# **Ръководство на потре- бителя Dell E2218HN**

Регулаторен модел: E2218HNf

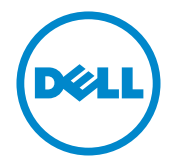

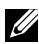

ЗАБЕЛЕЖКА: ЗАБЕЛЕЖКА показва важна информация, помагаща за по-доброто използване на Вашия компютър.

**ВНИМАНИЕ: ВНИМАНИЕ показва потенциални повреди на хардуера или загуба на данни, ако указанията не се спазват.**

**ПРЕДУПРЕЖДЕНИЕ: ПРЕДУПРЕЖДЕНИЕ показва потенциални рискове за имуществени повреди, наранявания или смърт.**

#### **Авторско право © 2017 Dell Inc. Всички права запазени.**

Информацията в този документ може да бъде променяна без предупреждение. Възпроизвеждането на тези материали по какъвто и да е начин е строго забранено без писмено разрешение на Dell Inc.

Търговски марки, използвани в текста: Dell™ и лого на DELL са търговски марки на Dell Inc.; Microsoft®, Windows® и лого на стартов бутон на Windows са или търговски марки, или регистрирани търговски марки Microsoft Corporation в Съединените щати и/или в други страни.

Други търговски марки и търговски имена могат да бъдат използвани в този документ за описване или на организации, претендиращи за марките, или на имената на техните продукти. Dell Inc. няма никакво участие в други търговски марки и търговски имена освен своите собствени.

**2019 – 3 Rev. A02**

# **Съдържание**

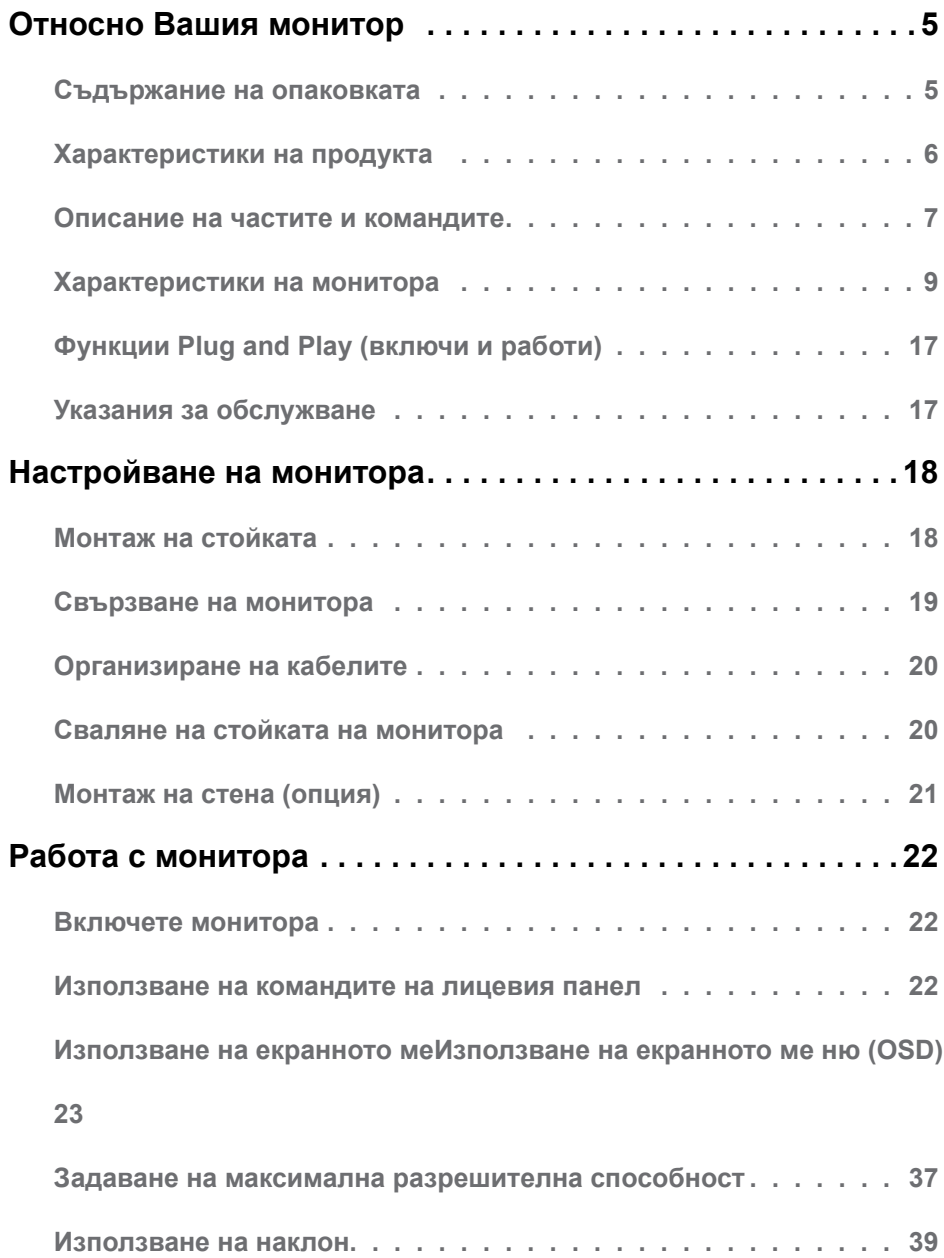

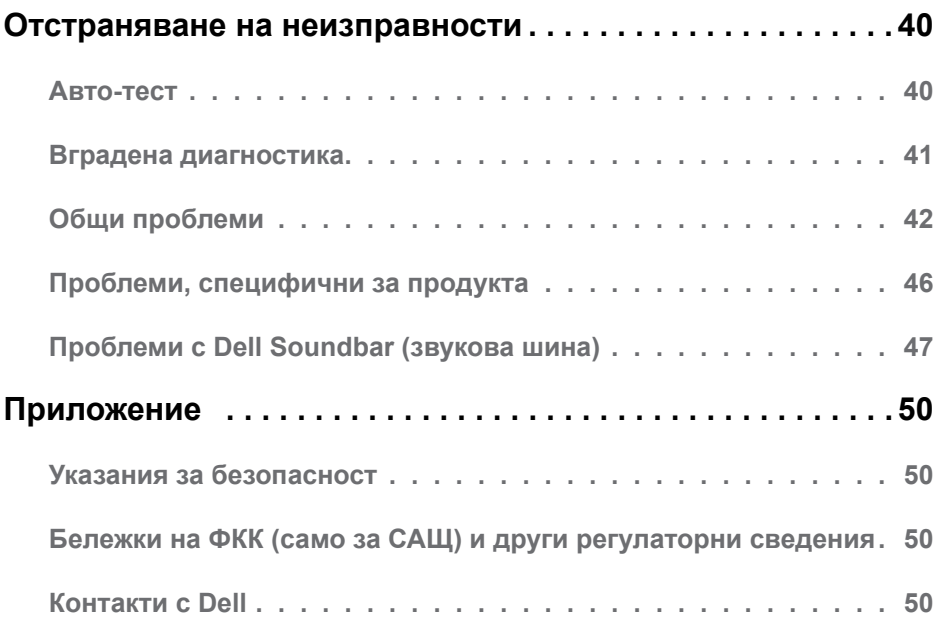

# <span id="page-4-0"></span>**Относно Вашия монитор**

# **Съдържание на опаковката**

Мониторът се експедира с всички компоненти, посочени по-долу. Проверете дали сте получили всички компоненти и **[Контакти с Dell](#page-49-1)** дали не липсва нещо.

**24 ЗАБЕЛЕЖКА:** Някои елементи не са задължителни и може да не са включени в комплекта. Някои функции или носители може да не са достъпни в някои страни.

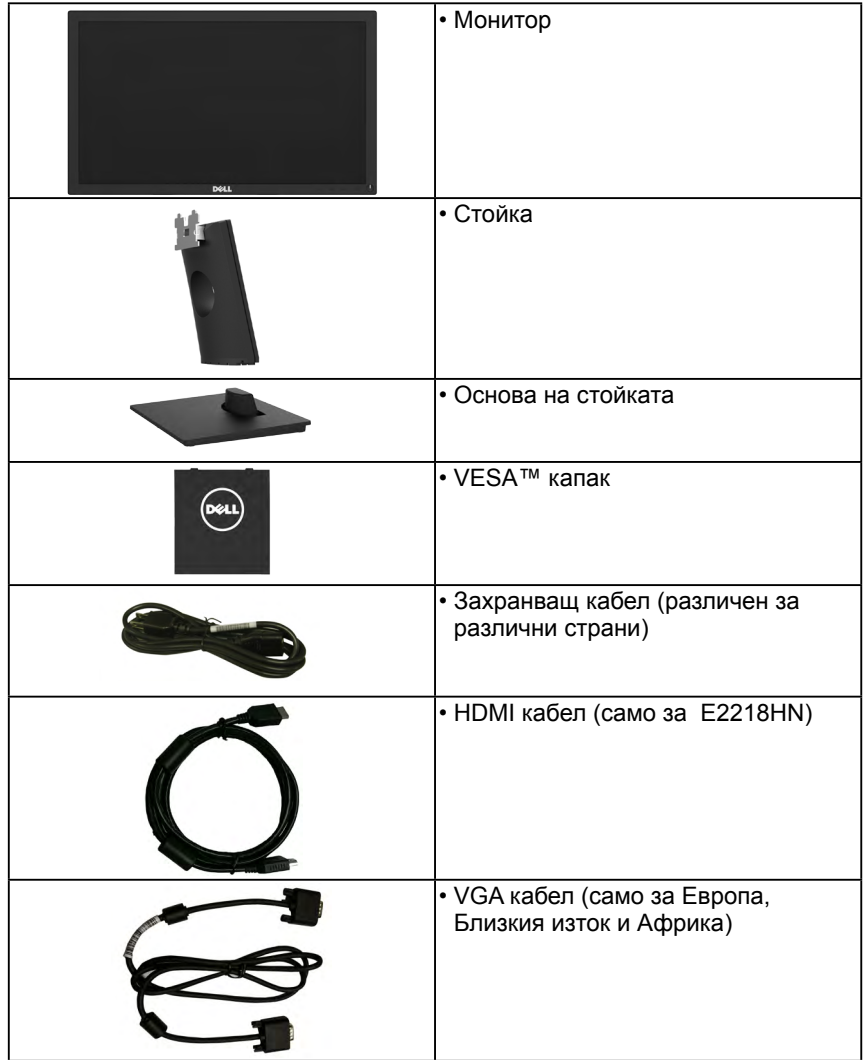

<span id="page-5-0"></span>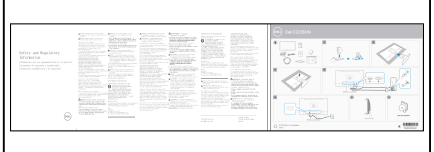

• Ръководство за бързи настройки

• Указания за безопасност и регулаторни

### **Характеристики на продукта**

Dell E2218HN дисплей с плосък панел, активна матрица, тънкослоен транзистор, екран с течни кристали и светодиодна подсветка. Функциите на монитора включват:

- **• E2218HN**: Размер 54,61 см (21,5 инча) диагонал на показваната картина, 1920 x 1080 разрешителна способност и поддръжка на цял екран за по-ниски разрешителни способности.
- Възможности за регулиране с наклон.
- Сваляща се основа и монтажни отвори VESA (Video Electronics Standards Association) 100 mm за гъвкави монтажни решения.
- Възможности Plug and play (включи и работи), ако се поддържат от системата Ви.
- Настройки от екранно меню (OSD) за лесно нагласяне и оптимизиране на екрана.
- Отговаря на изискванията на ENERGY STAR.
- Прорез за заключващ механизъм.
- Възможности за управление на ресурси.
- С регистрация EPEAT, където е приложимо. Регистрацията EPEAT варира според държавата. Вижте **www.epeat.net** за регистрационния статус по държава.
- CECP (за Китай).
- RoHS съвместим.
- TCO сертифицирани дисплеи.
- Датчикът за енергия показва консумацията на енергия от монитора в реално време.
- Оптимизирайте комфорта на очите с екран без трептене.
- Възможните дълготрайни последици от излъчването на синя светлина от монитора могат да повредят очите Ви, включително да предизвикат умора или напрежение. Функцията ComfortView е предназначена за намаляване на синята светлина, излъчвана от монитора с цел да се оптимизира комфорта на очите.

### <span id="page-6-0"></span>**Описание на частите и командите**

#### <span id="page-6-1"></span>**Изглед отпред**

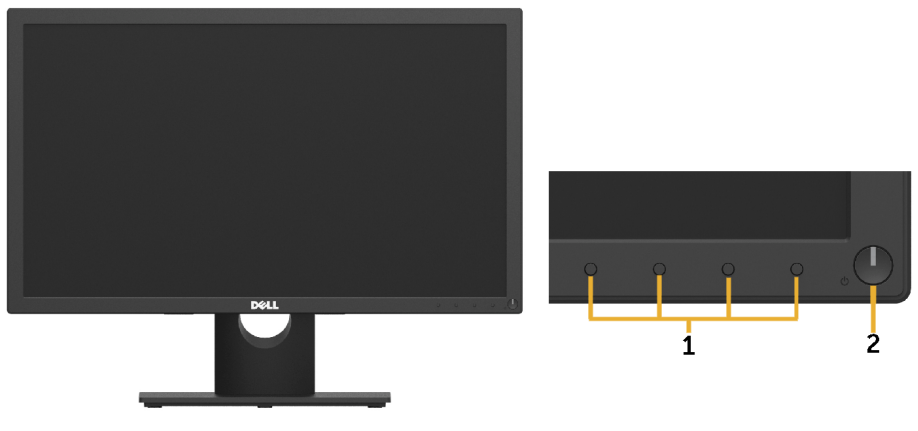

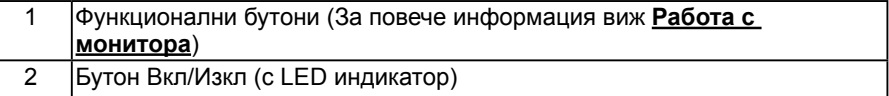

#### **Изглед отзад**

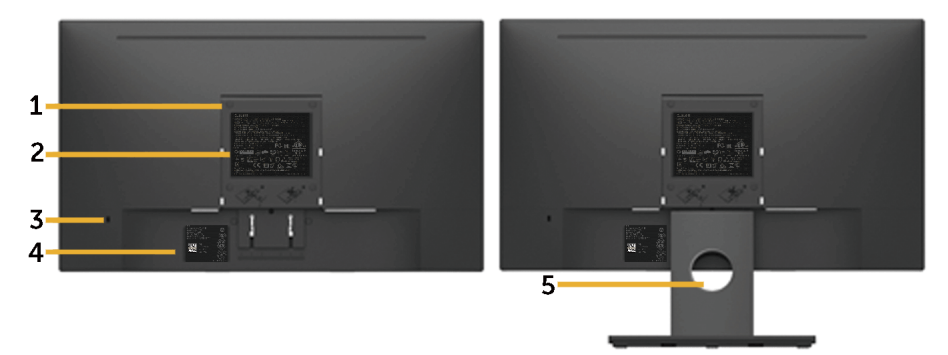

Изглед отзад със стойка на монитора

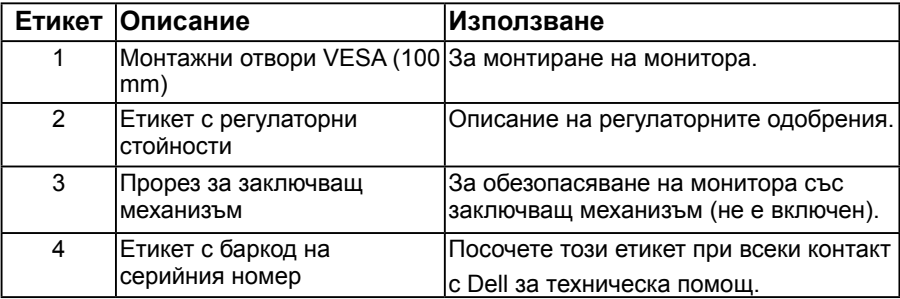

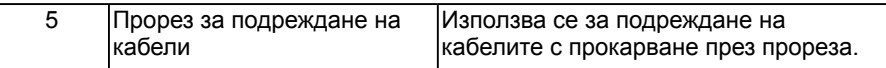

#### **Изглед отстрани**

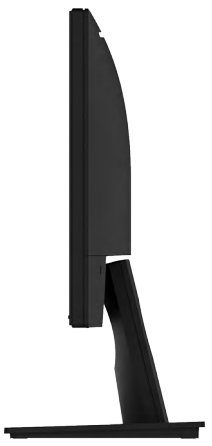

### Отдясно

**Изглед отдолу**

#### **E2218HN:**

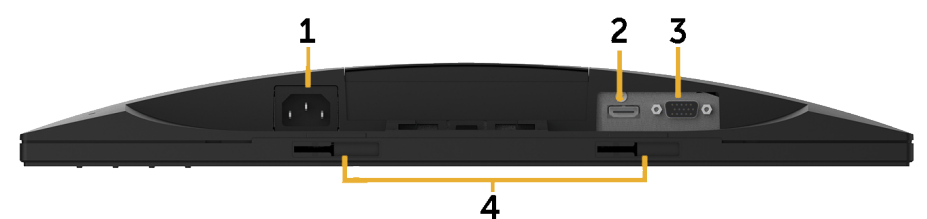

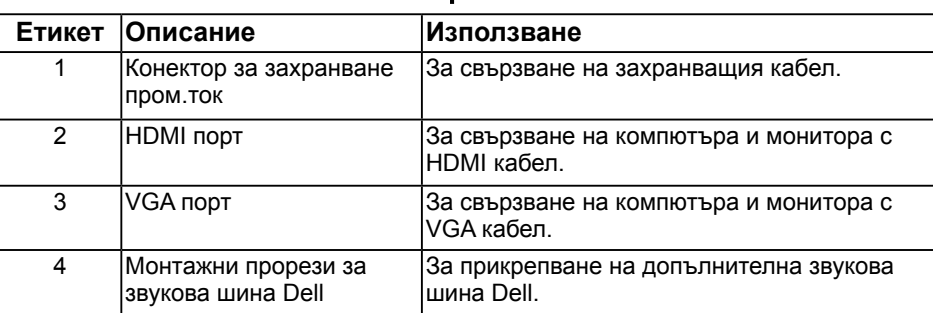

### <span id="page-8-1"></span><span id="page-8-0"></span>**Характеристики на монитора**

### **Характеристики на плоския панел**

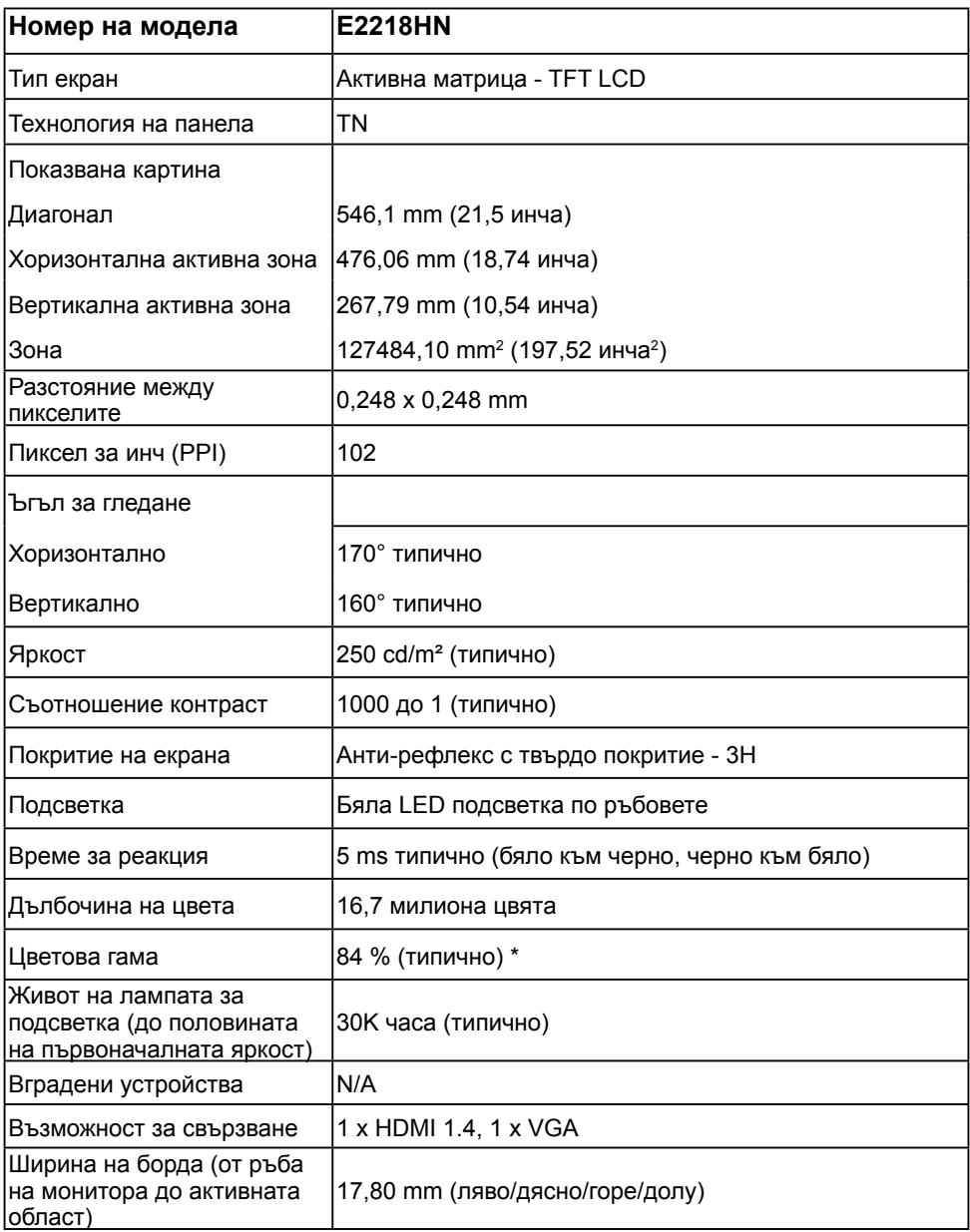

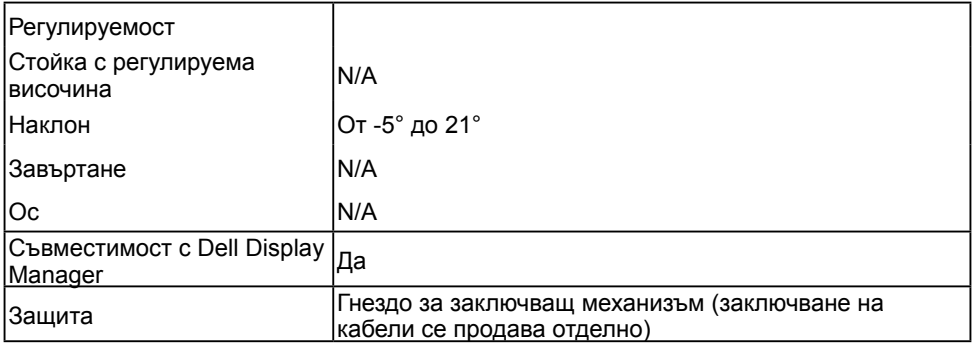

\* E2218HN цветовата гама (типично) се базира на CIE1976 (84 %) и CIE1931 (72 %) тестови стандарти.

#### **Характеристики на разрешителната способност**

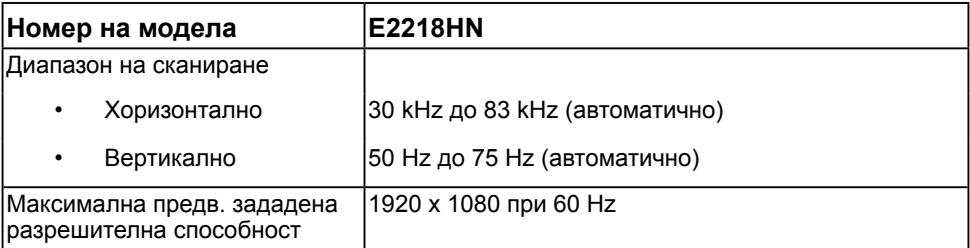

#### **Поддържани видеорежими**

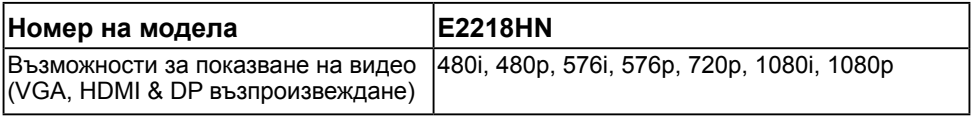

#### **Предв. зададени режими на дисплея**

В таблицата по-долу са посочени предв. зададените режими, за които Dell гарантира размера и центрирането на картината:

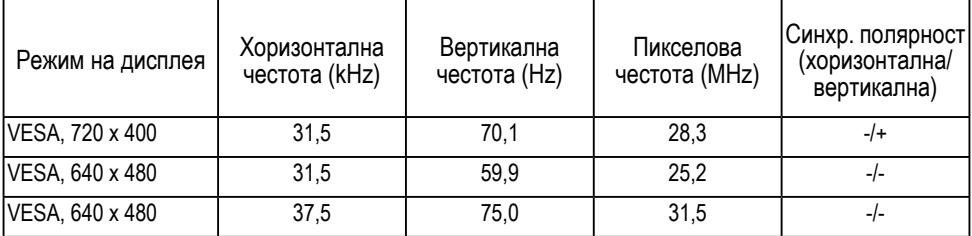

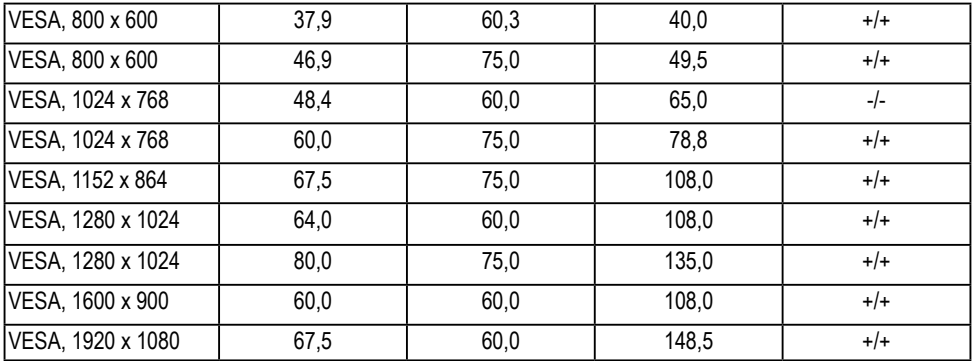

### **Електрически характеристики**

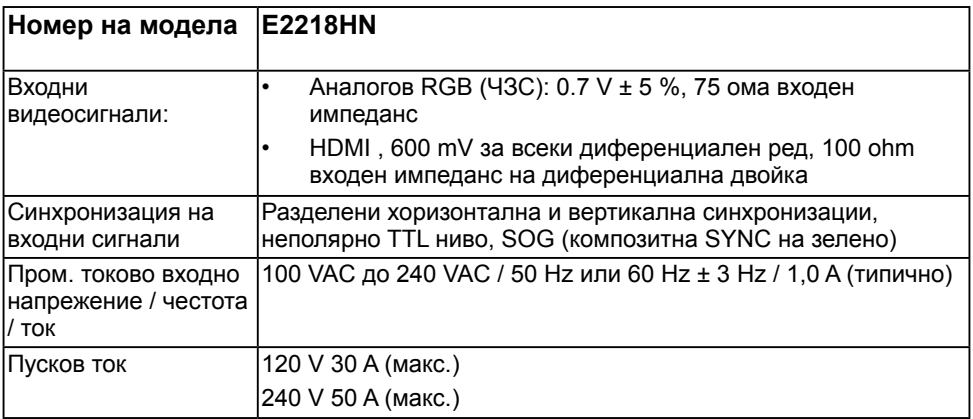

#### **Физически характеристики**

В таблицата по-долу са посочени физическите характеристики на монитора:

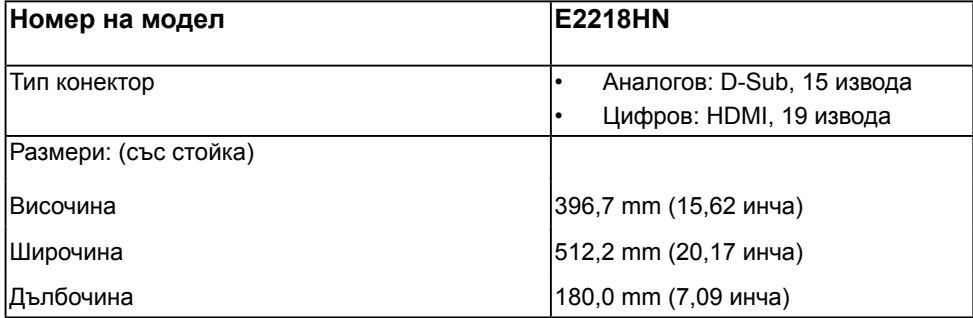

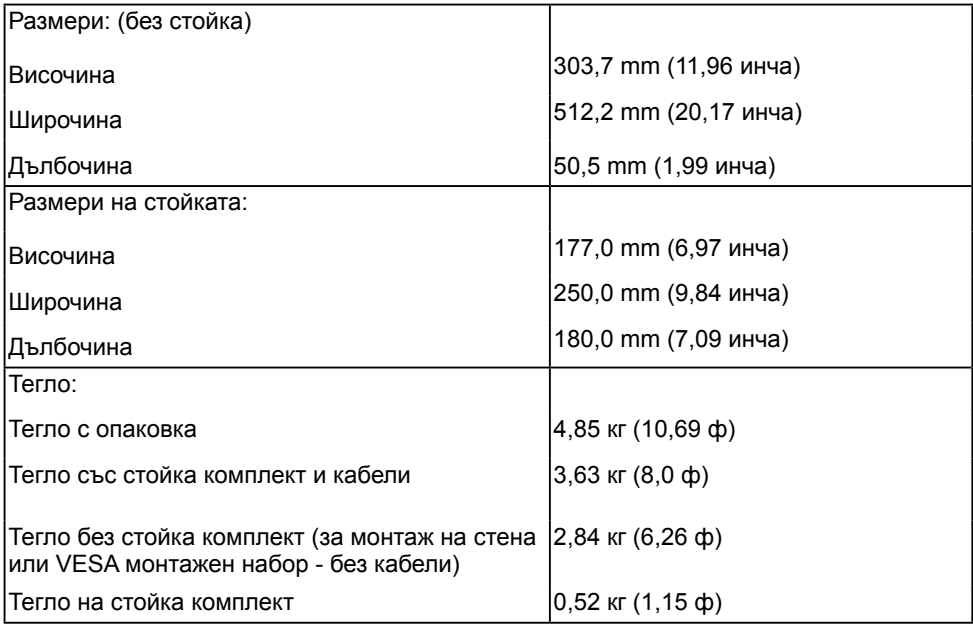

### **Характеристики на околната среда**

В таблицата по-долу са посочени характеристиките за околната среда на монитора:

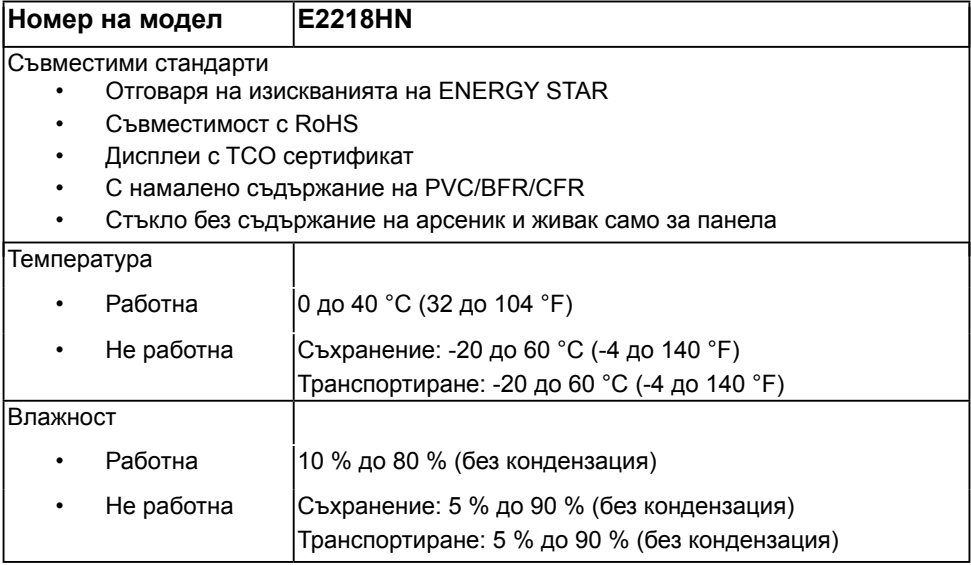

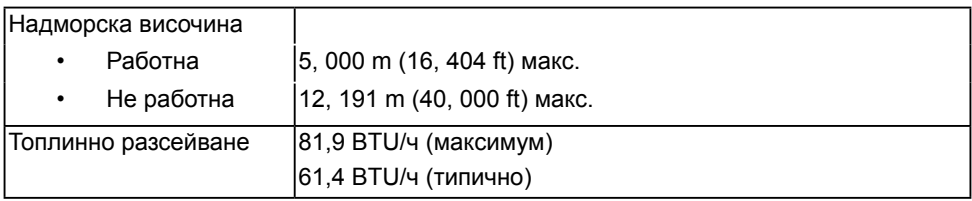

#### <span id="page-12-0"></span>**Режими на управление на енергията**

Ако имате съвместими с VESA DPM карта за дисплей или софтуер, инсталирани на компютъра, мониторът автоматично намалява консумацията на енергия, когато не се използва. Тази функция се нарича режим на икономия на енергия. Когато компютърът установи въвеждане от клавиатурата, мишката или друго входно устройство, мониторът автоматично възстановява работата си. В таблицата по-долу са показани консумацията на енергия и индикация на автоматичната функция за икономия на енергия:

#### **E2218HN:**

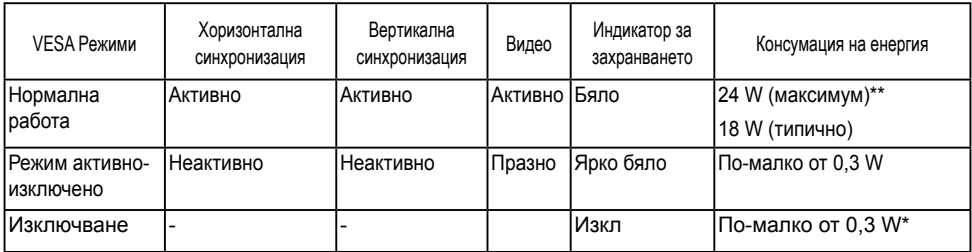

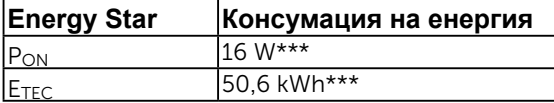

#### **<u>ИЗАБЕЛЕЖКА:</u>**

PON : Консумация на енергия във включен режим според дефинираното в Energy Star версия 6.0.

ETEC : Обща консумация на енергия в KWh според дефинираното в Energy Star 7.0 version.

Екранното меню (OSD) функционира само в режим *нормална работа*. Когато някой бутон с изключение на бутона Вкл/Изкл бъде натиснат в режим активно-изключено, извеждат се следните съобщения:

There is no signal coming from your computer.

Press any key on the keyboard or move the mouse to wake it up.

If there is no display, press the monitor button now to select the correct input source on the On-Screen-Display menu.

 $\circ$ 

Активирайте компютъра и монитора за получаване на достъп до **OSD**. **ЗАБЕЛЕЖКА:** Dell E2218HN монитор е съвместим с ENERGY STAR®.

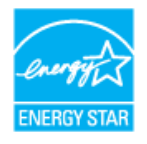

\* Нулева консумация на енергия в режим Изкл може да се постигне само с откачане на захранващия кабел от монитора.

\*\* Максимална консумация при максимални яркост и контраст.

\*\*\* Този документ е само за информация и отразява лабораторни показатели. Вашият уред може да има други показатели в зависимост от софтуера, компонентите и включените периферни устройства и ние нямаме задължението да актуализираме тази информация. Съответно потребителят не трябва да разчита на тази информация при вземане на решения относно електрическите толеранси или други. Не даваме гаранция за точността или пълнотата.

# **Разпределение на крачетата**

**VGA конектор** 

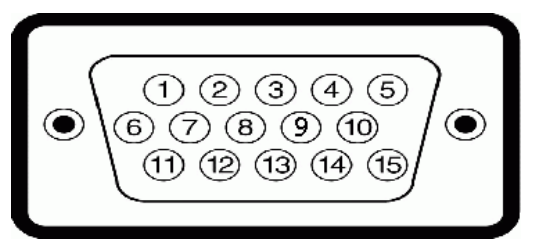

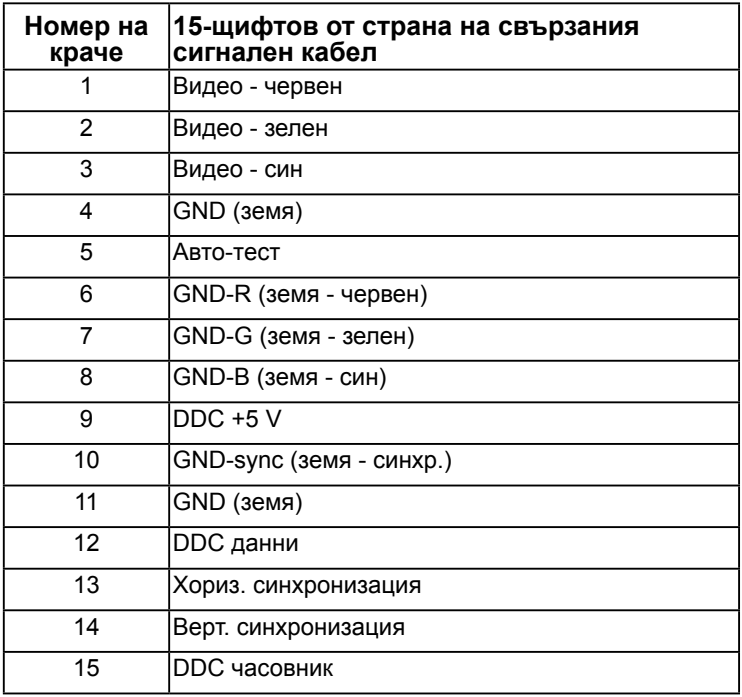

#### **HDMI конектор**

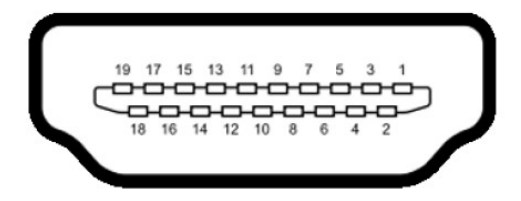

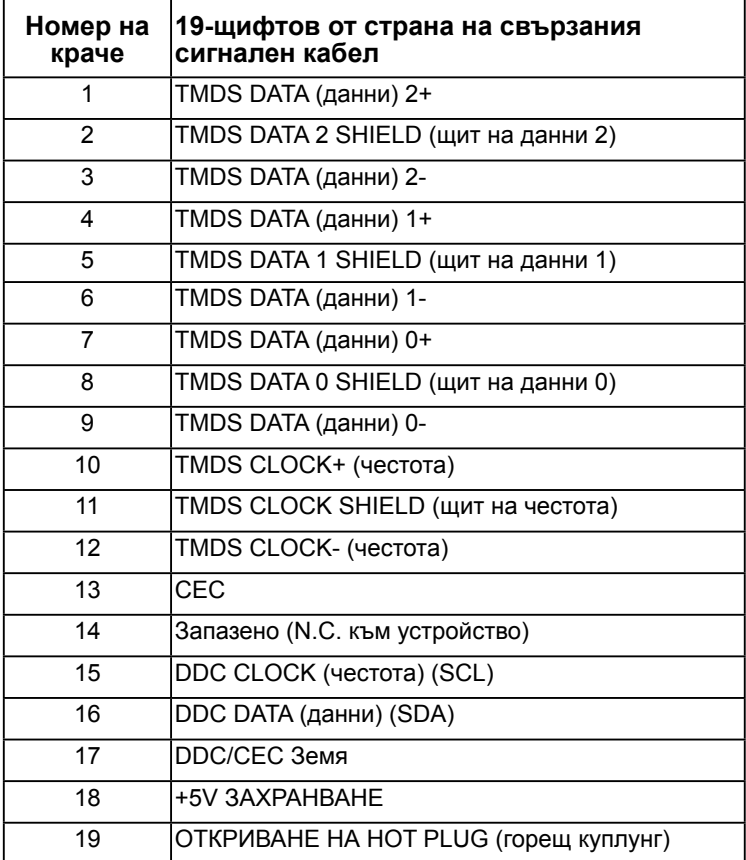

# <span id="page-16-0"></span>**Функции Plug and Play (включи и работи)**

Можете да включите монитора към всяка система, съвместима с Plug and Play. Мониторът автоматично изпраща на компютъра разширени данни за идентифициране на дисплея (Extended Display Identification Data - EDID) чрез протоколите на канала за данни за дисплея (Display Data Channel - DDC), така че системата да се конфигурира и да оптимизира настройките на монитора. В повечето случаи мониторът се инсталира автоматично. Можете да изберете други настройки, ако е необходимо.

### **Качество на LCD монитор и политика за пиксели**

По време на производството на LCD монитори не е изключение един или няколко пиксела да бъдат фиксирани в непроменящо се състояние. Видимият резултат от това е фиксиран пиксел, появяващ се като изключително малко тъмно или ясно петно. Когато пикселът остава непрекъснато светещ, той се нарича "ясна точка". Когато пикселът остава непрекъснато черен, той се нарича "тъмна точка".

В почти всички случаи е трудно да се забележат тези фиксирани пиксели и те не нарушават качеството и използването на екрана. Екран с 1 до 5 фиксирани пиксела се смята за нормален и в съответните стандарти. За повече информация посетете сайта за обслужване на Dell:

<http://www.dell.com/support/monitors.>

### **Указания за обслужване**

#### **Грижа за монитора**

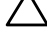

**ВНИМАНИЕ: Прочетете и спазвайте указанията за безопасност пред почистване на монитора.** 

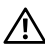

**ПРЕДУПРЕЖДЕНИЕ: Преди почистване на монитора откачете захранващия кабел на монитора от контакта.** 

За най-добри резултати спазвайте указанията, посочено по-долу при разопаковане, почистване и работа с монитора.

- За почистване на антистатичния екран навлажнете леко с вода мека чиста кърпа. Ако е възможно, използвайте специална тъкан за почистване на екрани или препарат, предназначен за антистатични покрития. Не използвайте бензол, разтворители, амоняк, абразивни почистващи препарати или сгъстен въздух.
- Използвайте леко навлажнена топла кърпа за почистване на пластмасовите части. Не използвайте почистващи препарати, тъй като някои препарати оставят млечен филм върху пластмасата.
- Ако откриете бял прах при разопаковане на монитора, избършете го с кърпа. Този бял прах се появява при транспортирането на монитора.
- Грижете се за монитора, тъй като тъмно оцветеният монитор може да се надраска и белите следи от драскотини ще личат повече от светло оцветения монитор.
- За запазване на отлично качество на картината използвайте динамично променящ се скрийнсейвър и изключвайте монитора, когато не се използва.

# <span id="page-17-0"></span>**Настройване на монитора**

### **Монтаж на стойката**

**24 ЗАБЕЛЕЖКА:** Стойката и основата са демонтирани при експедиране на монитора от завода.

**1.** Монтирайте стойката към основата.

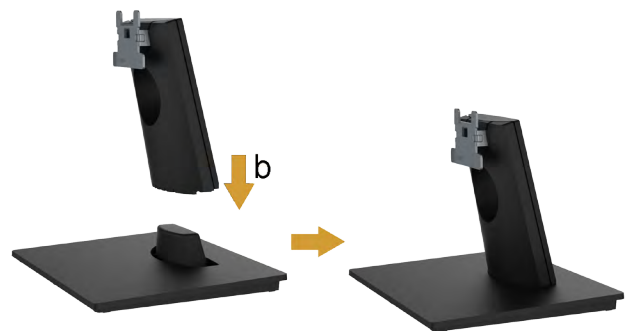

- **a.** Поставете основата на стойката върху стабилна повърхност на маса.
- **b.** Плъзнете тялото на стойката в правилно положение в основата на стойката, докато се чуе щракване.
- **2.** Закрепете стойката комплект към монитора:

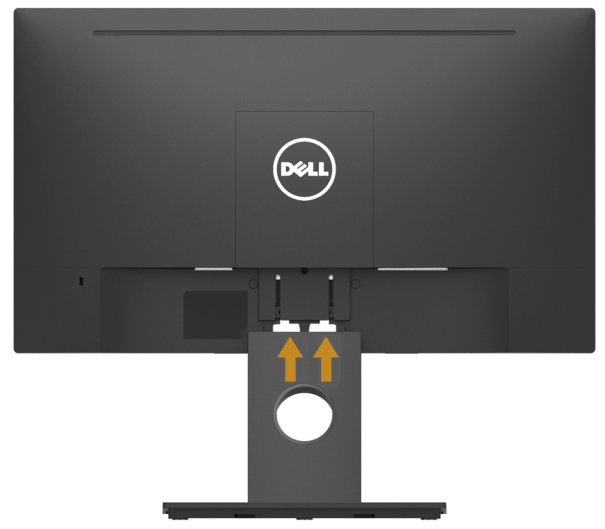

- **a.** Поставете монитора върху мека кърпа или възглавничка близо до ръба на плота.
- **b.** Изравнете конзолата на стойката комплект с прореза на монитора.
- **c.** Вкарайте конзолата в монитора, докато се фиксира.

### <span id="page-18-1"></span><span id="page-18-0"></span>**Свързване на монитора**

#### **ПРЕДУПРЕЖДЕНИЕ: Преди да пристъпите към процедурите в този раздел, следвайте [Указания за безопасност.](#page-49-2)**

Свързване на монитора към компютъра:

- **1.** Изключете компютъра и откачете захранващия кабел.
- **2.** Свържете VGA или HDMI кабела от монитора с компютъра.

#### **Свързване на VGA кабел**

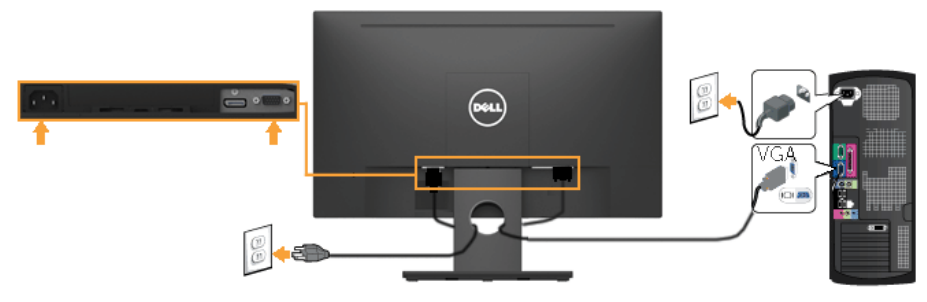

#### **Свързване на HDMI кабел**

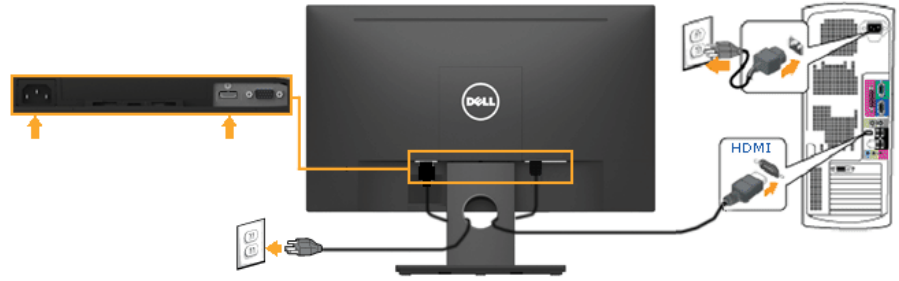

**23АБЕЛЕЖКА:** Фигурите са показани само с илюстративна цел. Разположението на компютъра може да е различно.

### <span id="page-19-0"></span>**Организиране на кабелите**

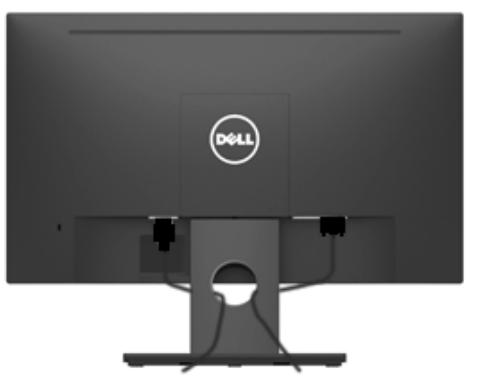

След свързване на всички необходими кабели към монитора и компютъра (виж **[Свързване на монитора](#page-18-1)** за свързването на кабелите, подредете кабелите както е показано по-горе.

### **Сваляне на стойката на монитора**

**24 ЗАБЕЛЕЖКА:** Отнася се до монитор със стойка. Ако е закупена друга стойка, следвайте указанията в съответното ръководство за сваляне на стойката.

**1.** Сваляне на VESA капака.

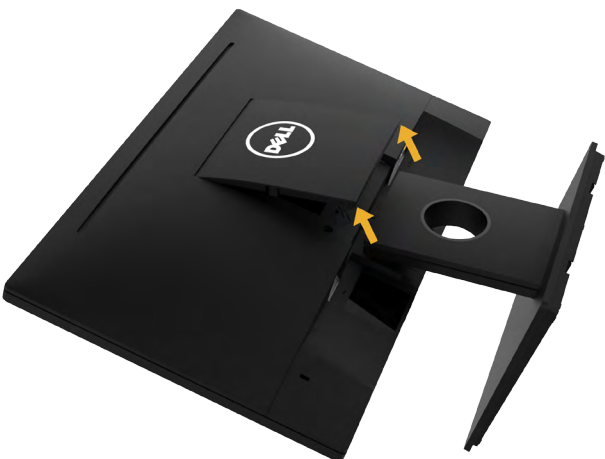

- **a.** Поставете панела на монитора на мека кърпа или възглавничка.
- **b.** Повдигнете едновременно от двете страни и свалете VESA капака от монитора.

<span id="page-20-0"></span>**2.** Свалете стойката комплект от монитора.

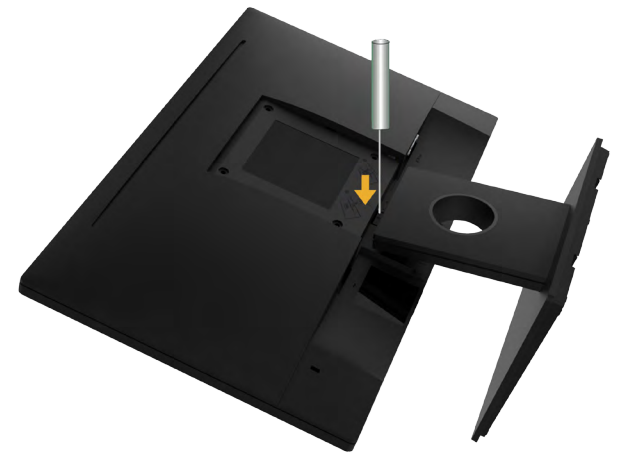

- **a.** С дълга отвертка натиснете фиксатора, намиращ се в отвора точно над стойката.
- **b.** След освобождаване на фиксатора извадете основата от монитора.

#### **Монтаж на стена (опция)**

(Размер на винтовете: M4 x 10 mm). Следвайте указанията, съпровождащи VESA съвместимия набор за монтаж.

- **1.** Поставете панела на монитора върху мека кърпа или възглавничка на стабилна маса или плот.
- **2.** Отстранете стойката.
- **3.** Използвайте отвертка, за да отстраните четирите винта, които закрепват пластмасовия капак.

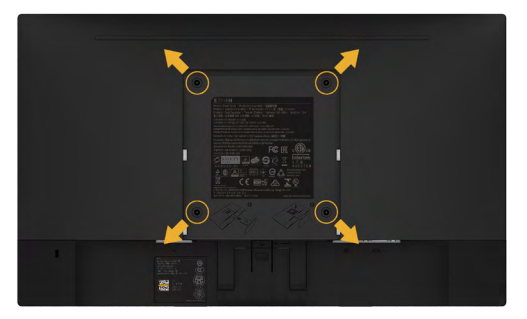

**4.** Закачете монтажната конзола от набора към екрана.

**5.** Монтирайте екрана на стената съгласно указанията, съпровождащи набора.

**ЗАБЕЛЕЖКА**: Да се използва само с посочени в UL конзоли за стенен монтаж с минимална товароносимост 2,84 кг .

# <span id="page-21-1"></span><span id="page-21-0"></span>**Работа с монитора**

### **Включете монитора**

Натиснете бутон • за включване на монитора.

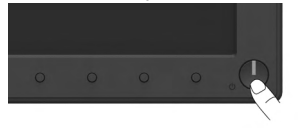

### **Използване на командите на лицевия панел**

**[Изглед отпред](#page-6-1)** отпред на монитора за нагласяне настройките не картината.

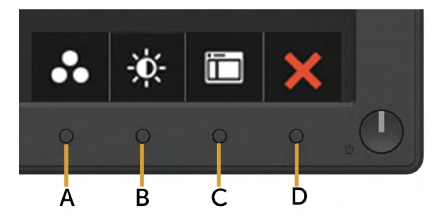

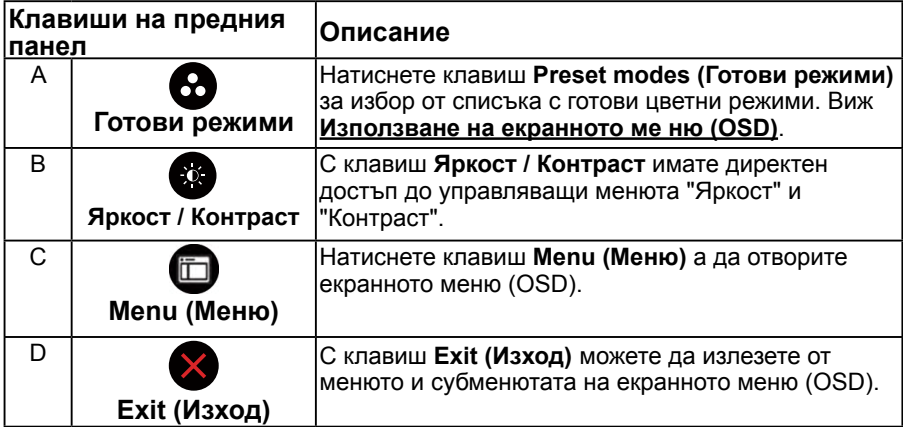

#### **Клавиши на предния панел**

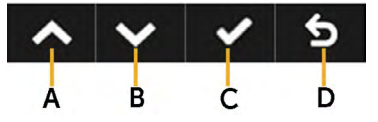

<span id="page-22-0"></span>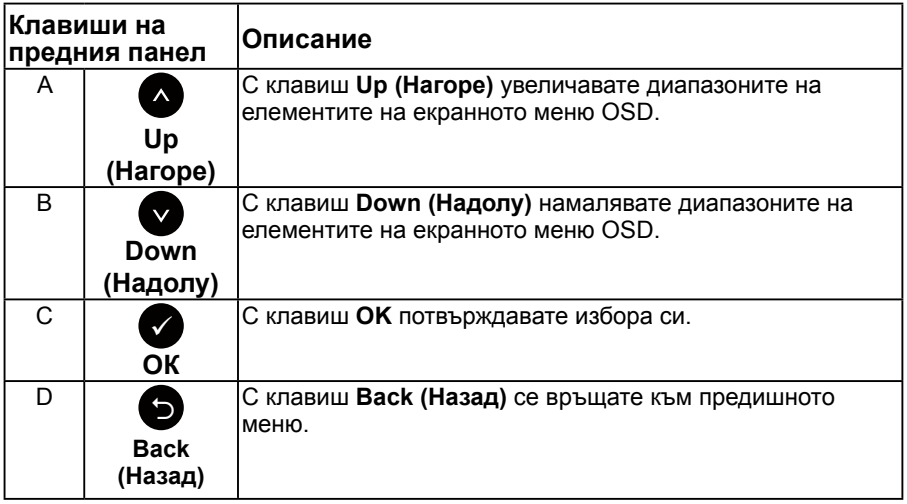

### <span id="page-22-1"></span>**Използване на екранното м[еИзползване на](#page-22-1)  [екранното ме ню \(OSD\)](#page-22-1)**

### **Достъп до системата менюта**

**23АБЕЛЕЖКА:** Ако промените настройките и или преминете към друго меню, или излезете от екранното меню, мониторът автоматично запазва направените промени. Промените се запазват също и ако след промяната на настройките изчакате екранното меню да изчезне.

1. Натиснете бутон  $\bigcirc$  за отваряне на екранното меню (OSD) и показване на главното меню.

#### **Главно меню**

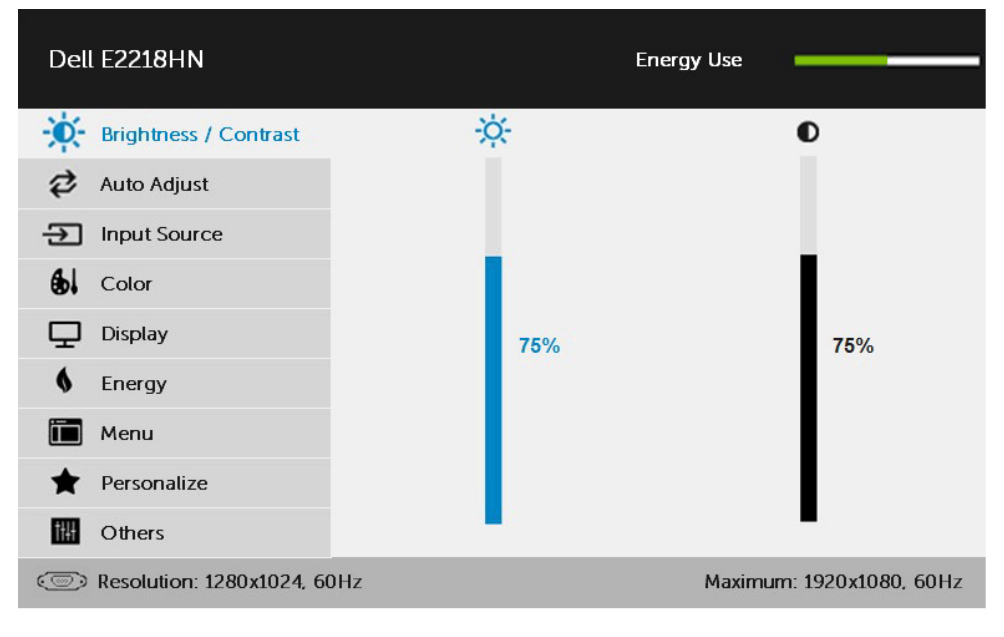

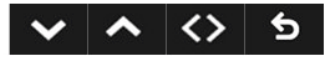

**Z/ ЗАБЕЛЕЖКА:** Auto Adjust (Автом. нагласяне) е достъпно само при използване на аналогов (VGA) конектор.

- **2.** Натиснете бутони <sup>•</sup> и <sup>•</sup> за превключване опциите на Менюто. Когато преминавате от една икона на друга, името на опцията е маркирано.
- **3.** За да изберете маркираната икона в менюто, натиснете бутона отново.
- 4. Натиснете бутони <sup>•</sup> и за избор на желания параметър.
- **5.** Натиснете бутона за отваряне на плъзгащата се лента и използвайте бутоните • или • според индикаторите в менюто, за да направите желаните промени.
- **6.** Изберете да се върнете на предишното меню без запазване на промените или да ги приемете и да се върнете на предишното меню.

В таблицата по-долу е даден списък на всички опции на екранното меню и техните функции.

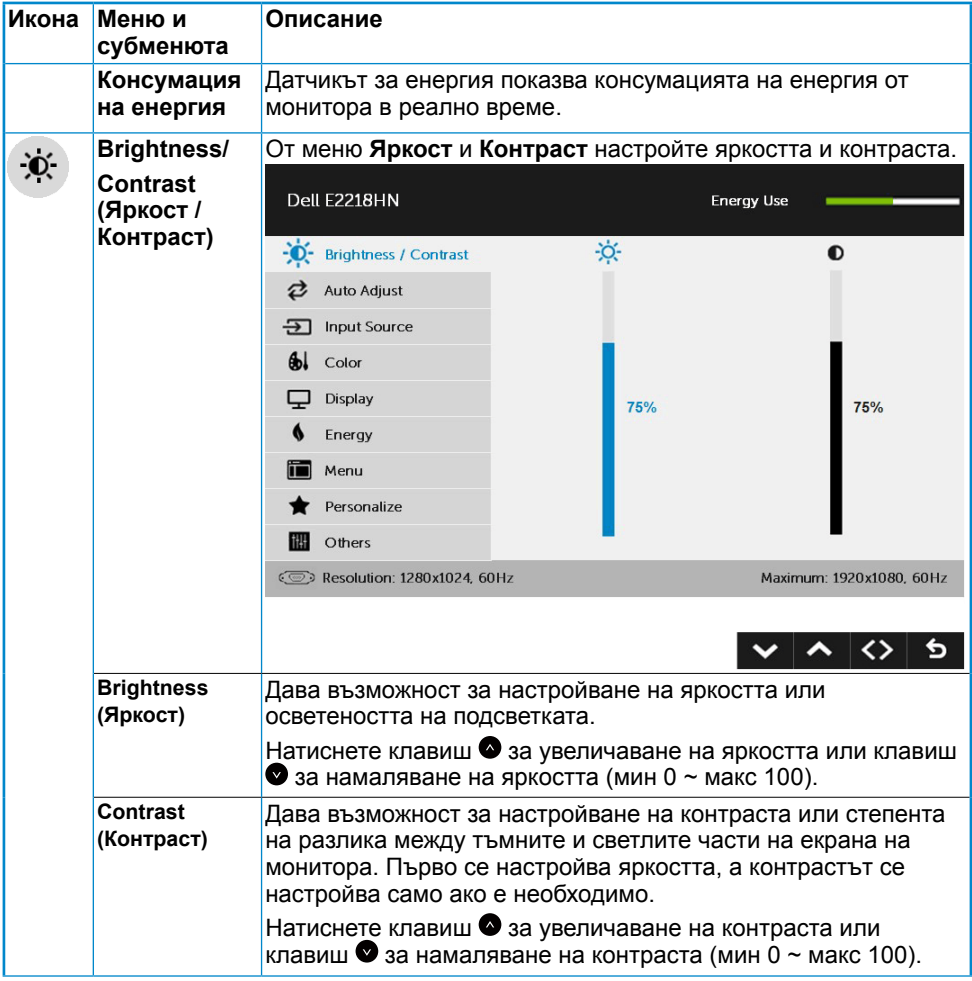

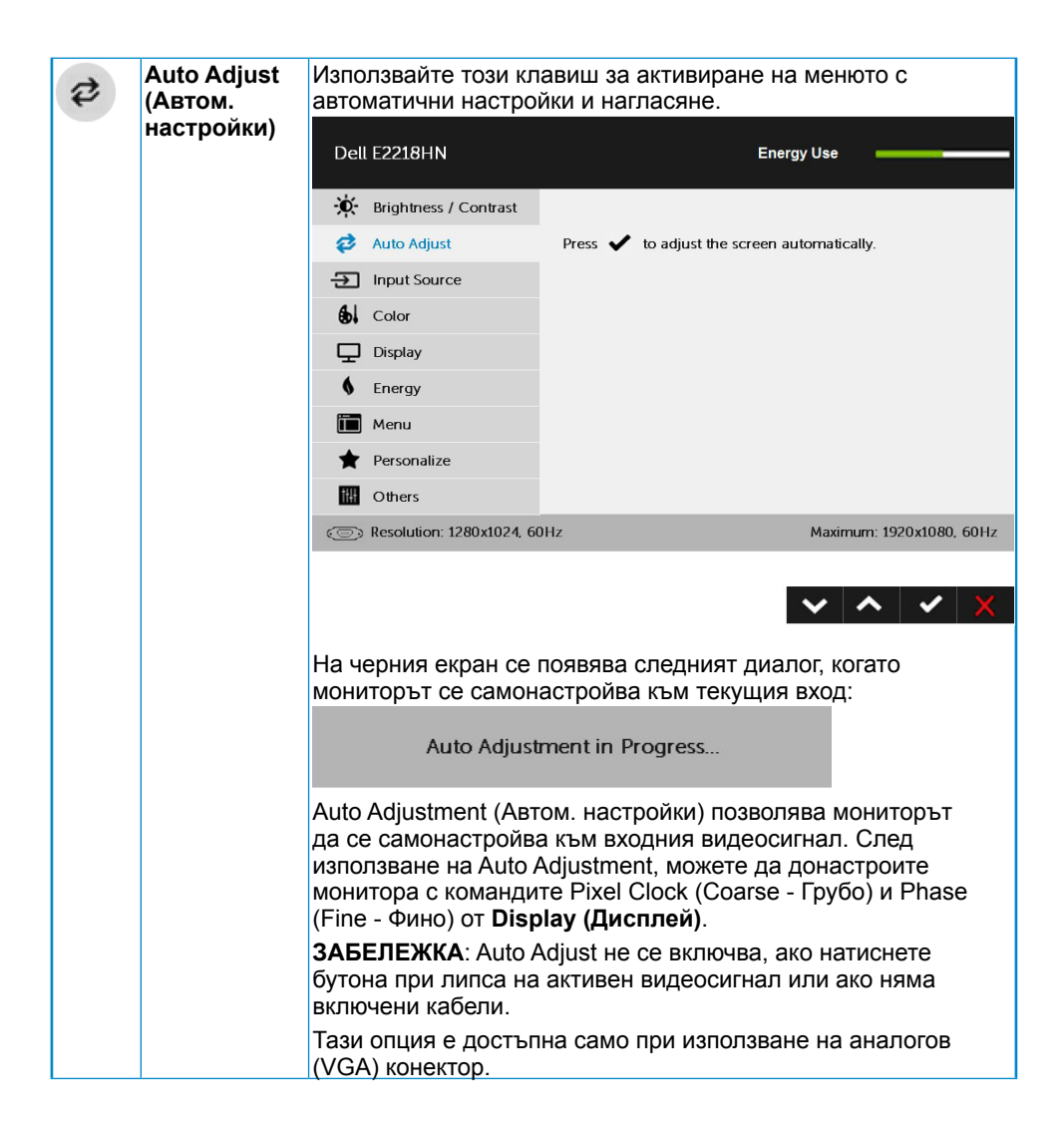

<span id="page-26-0"></span>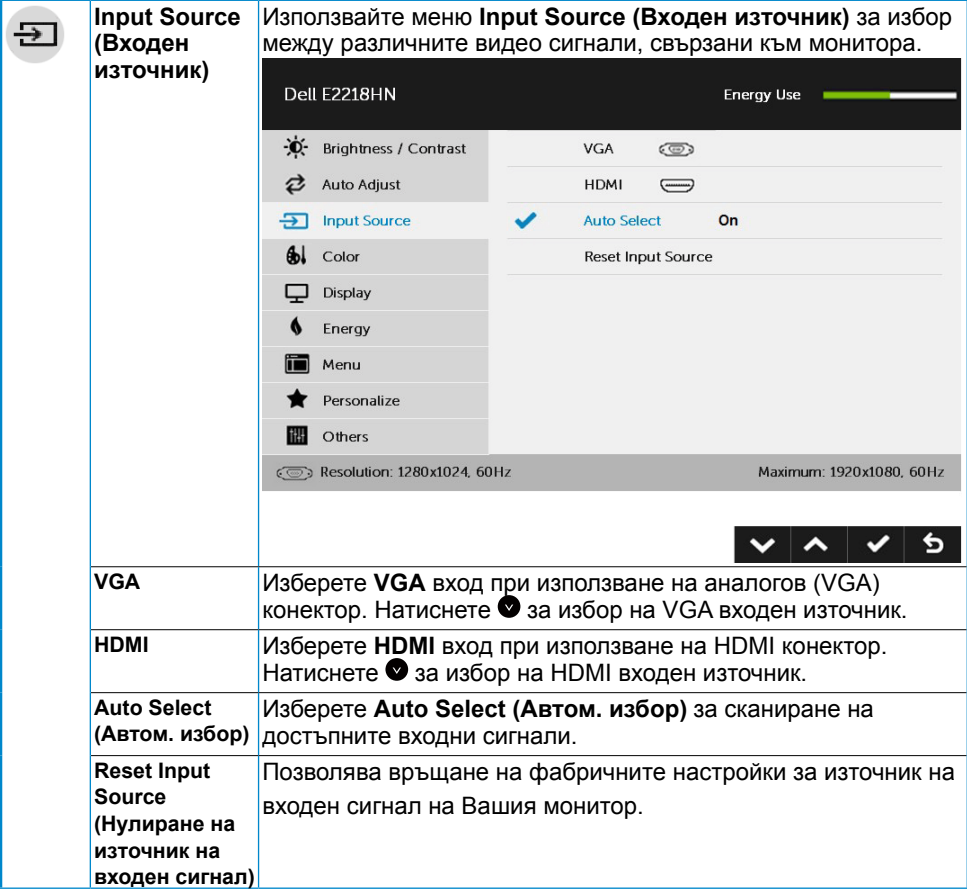

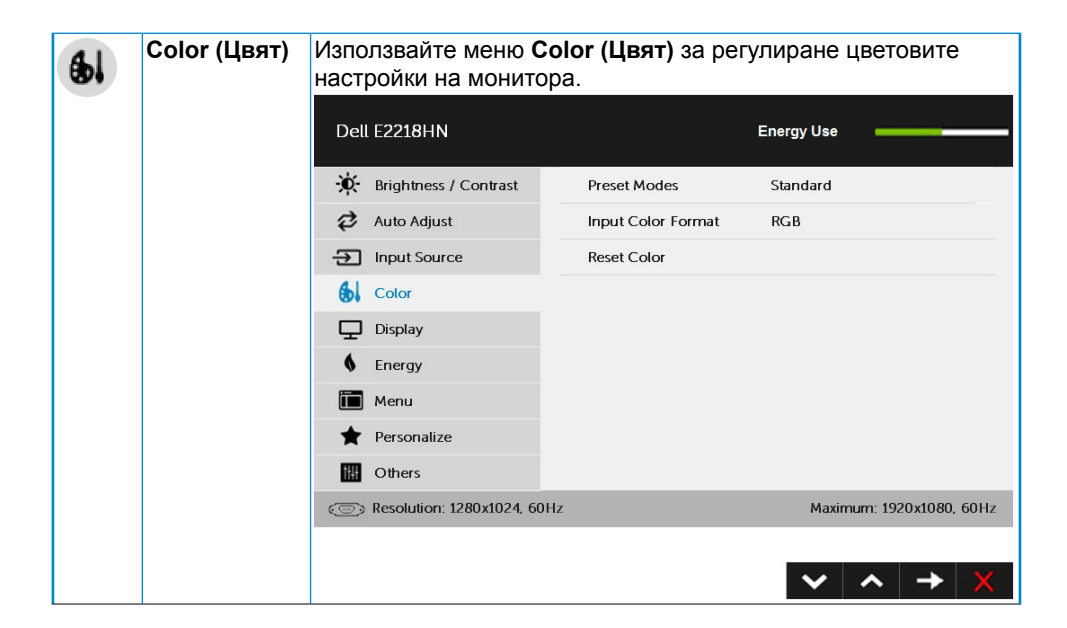

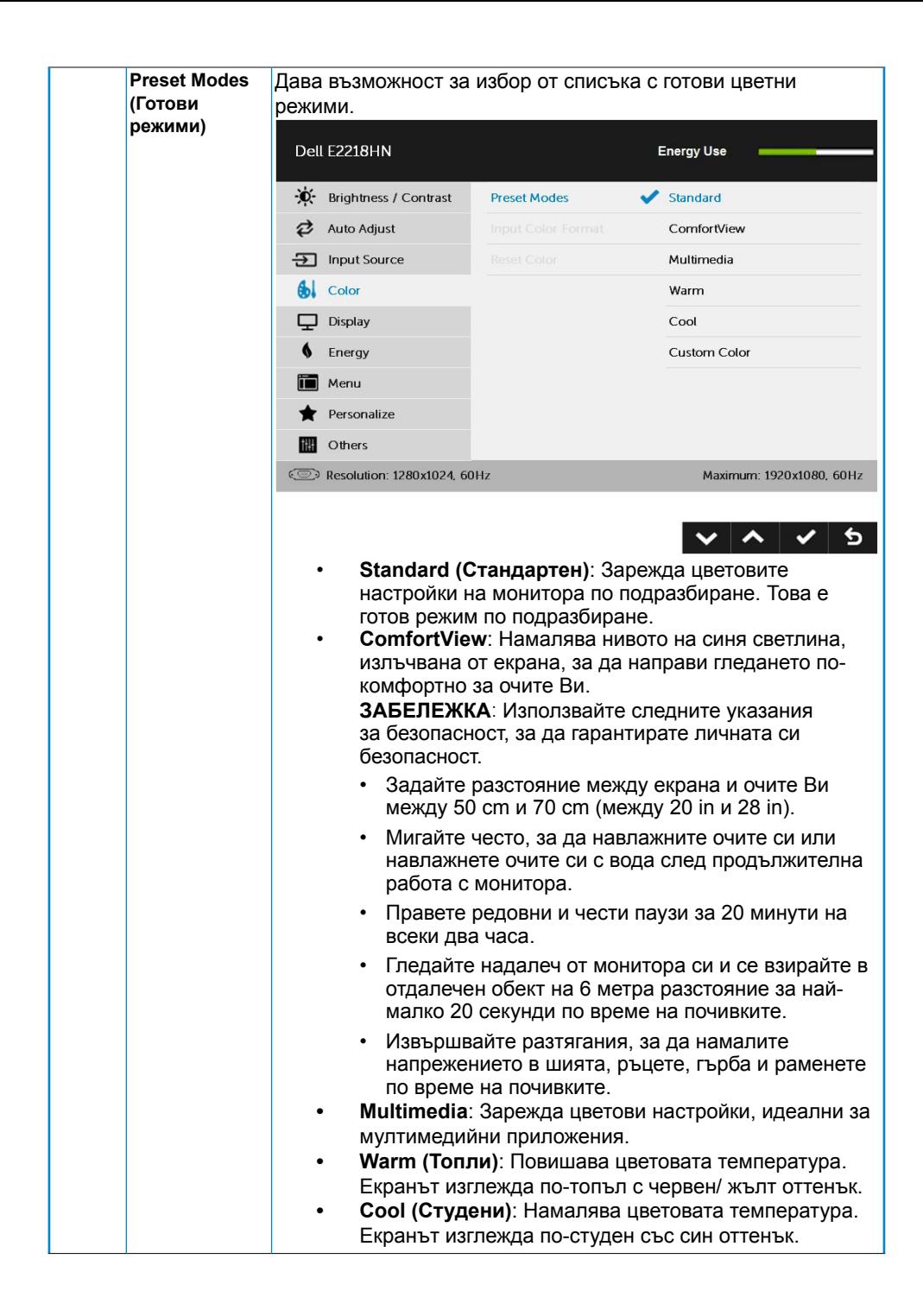

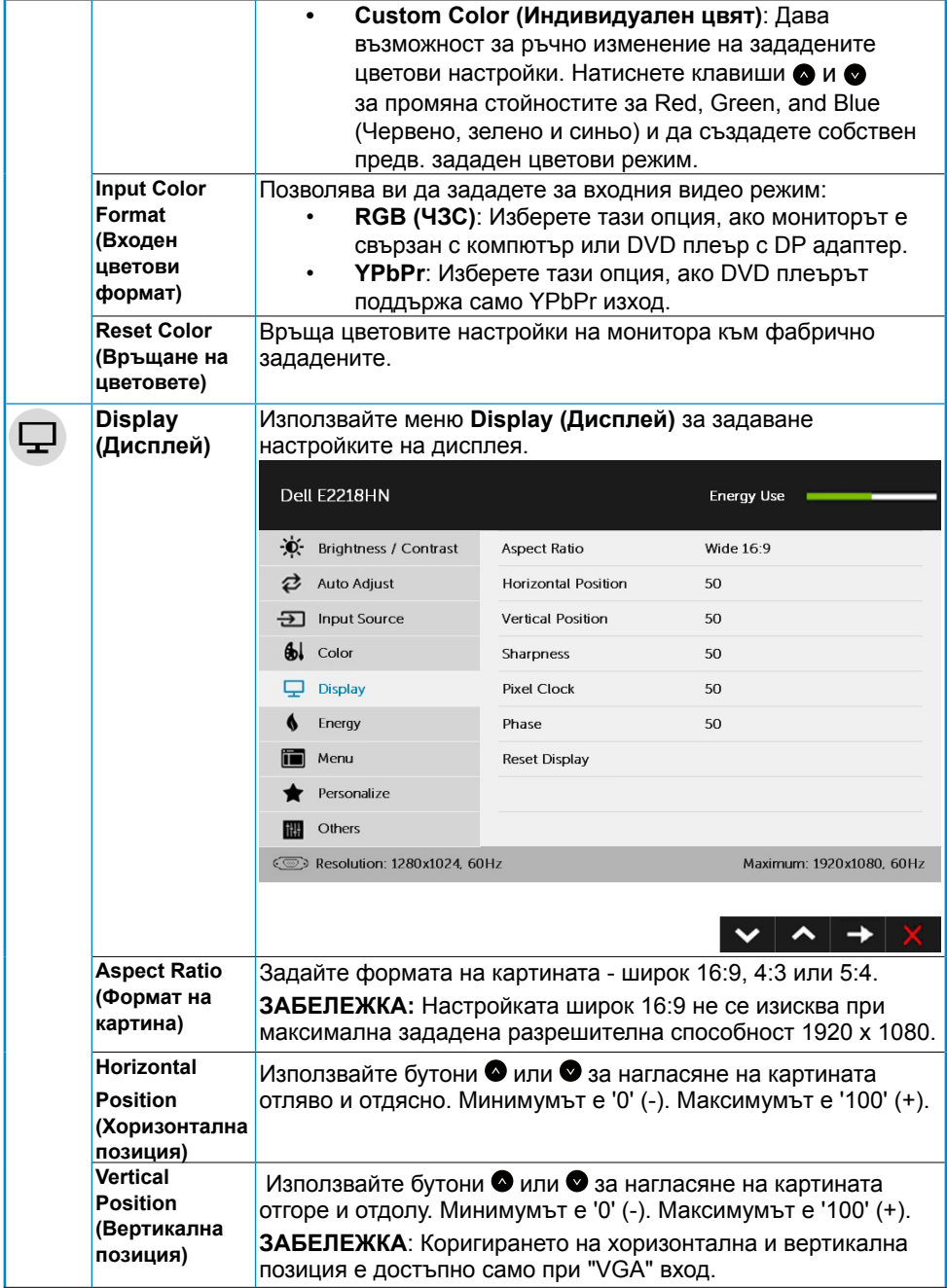

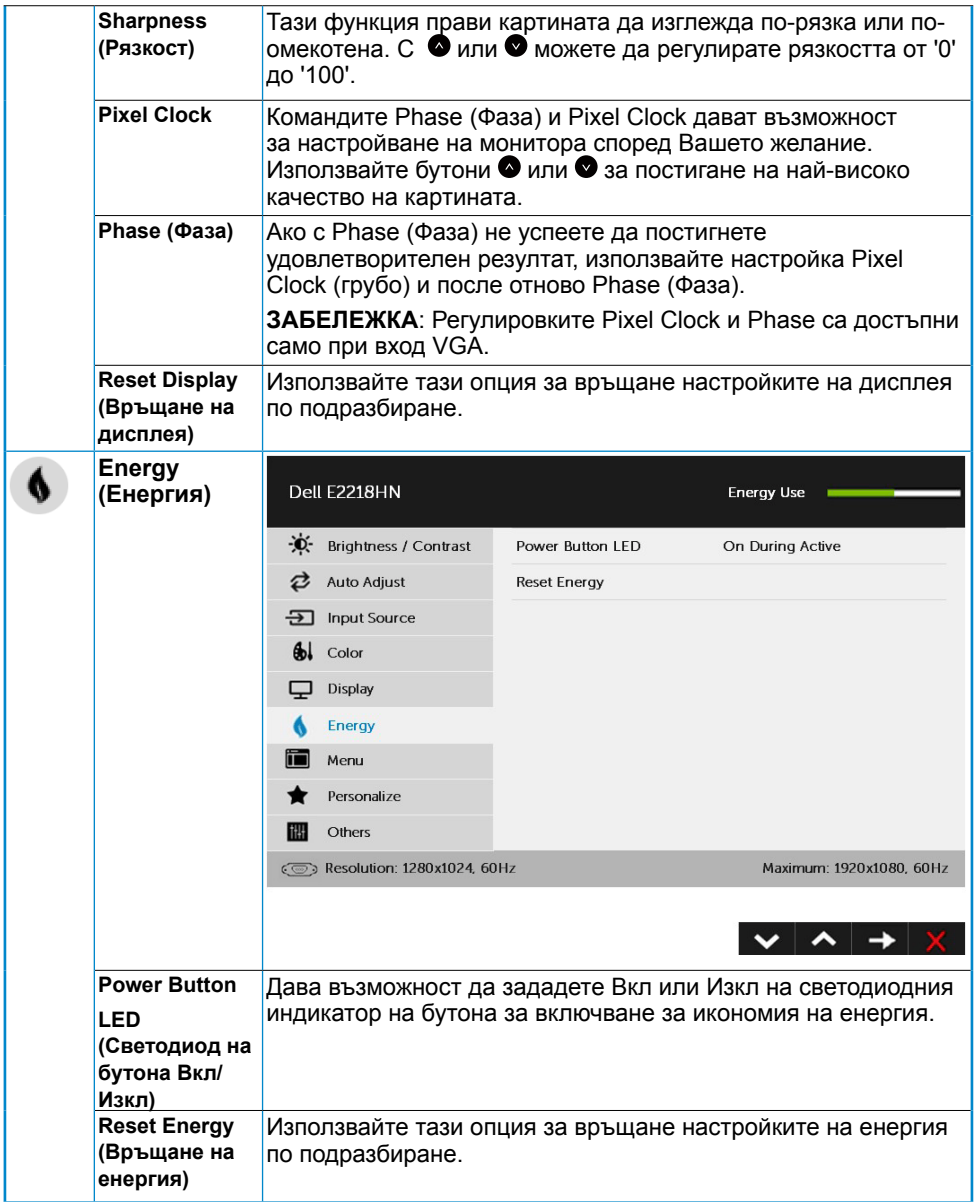

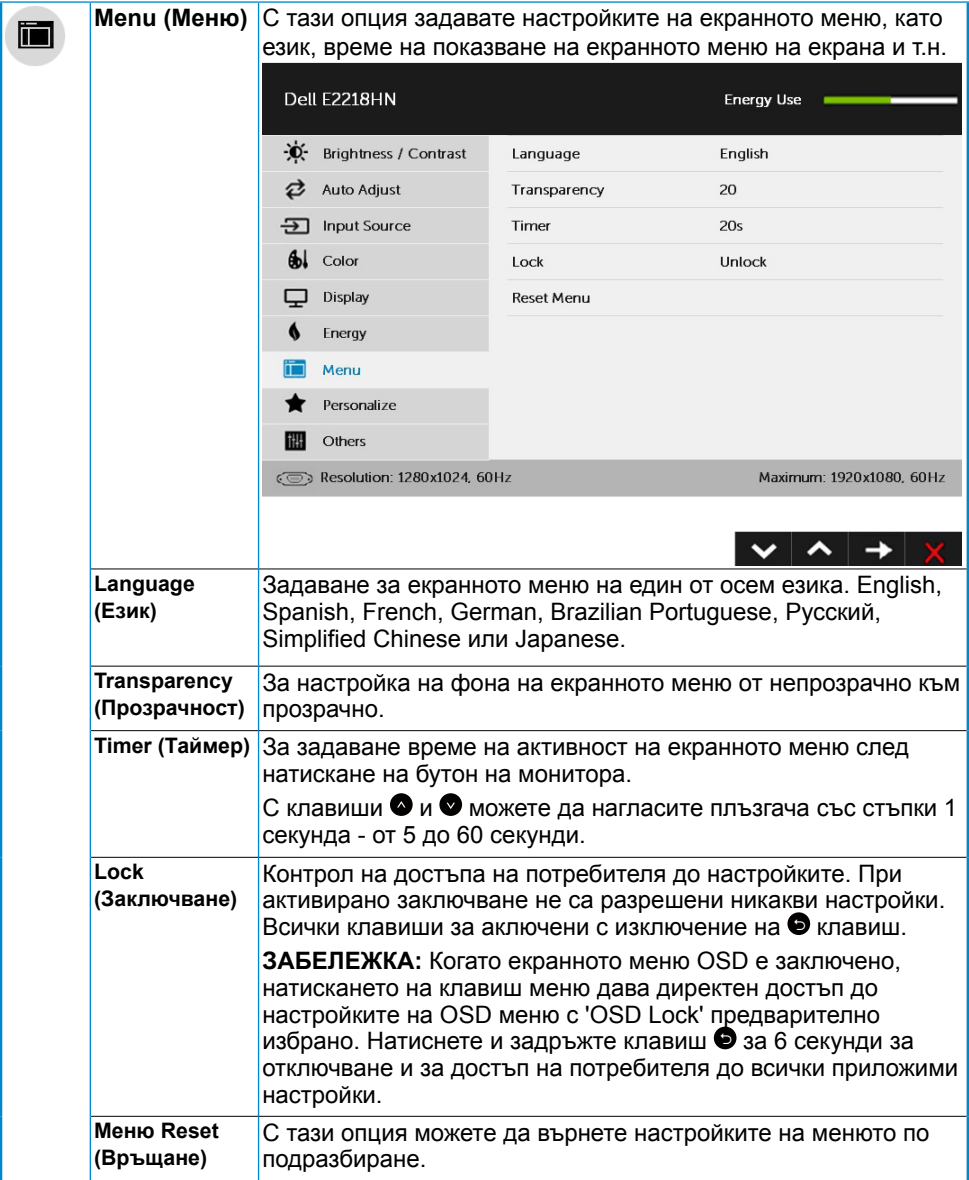

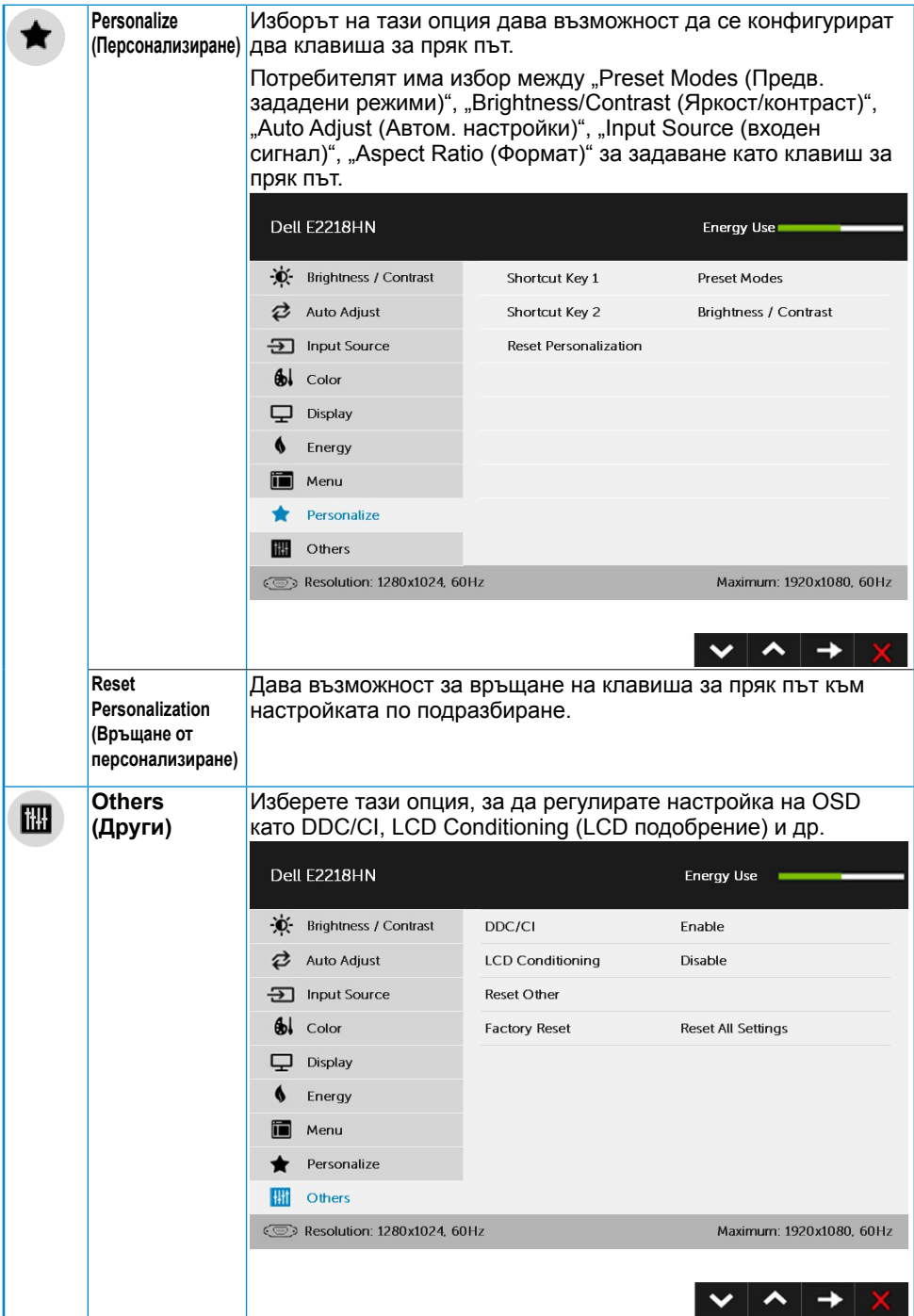

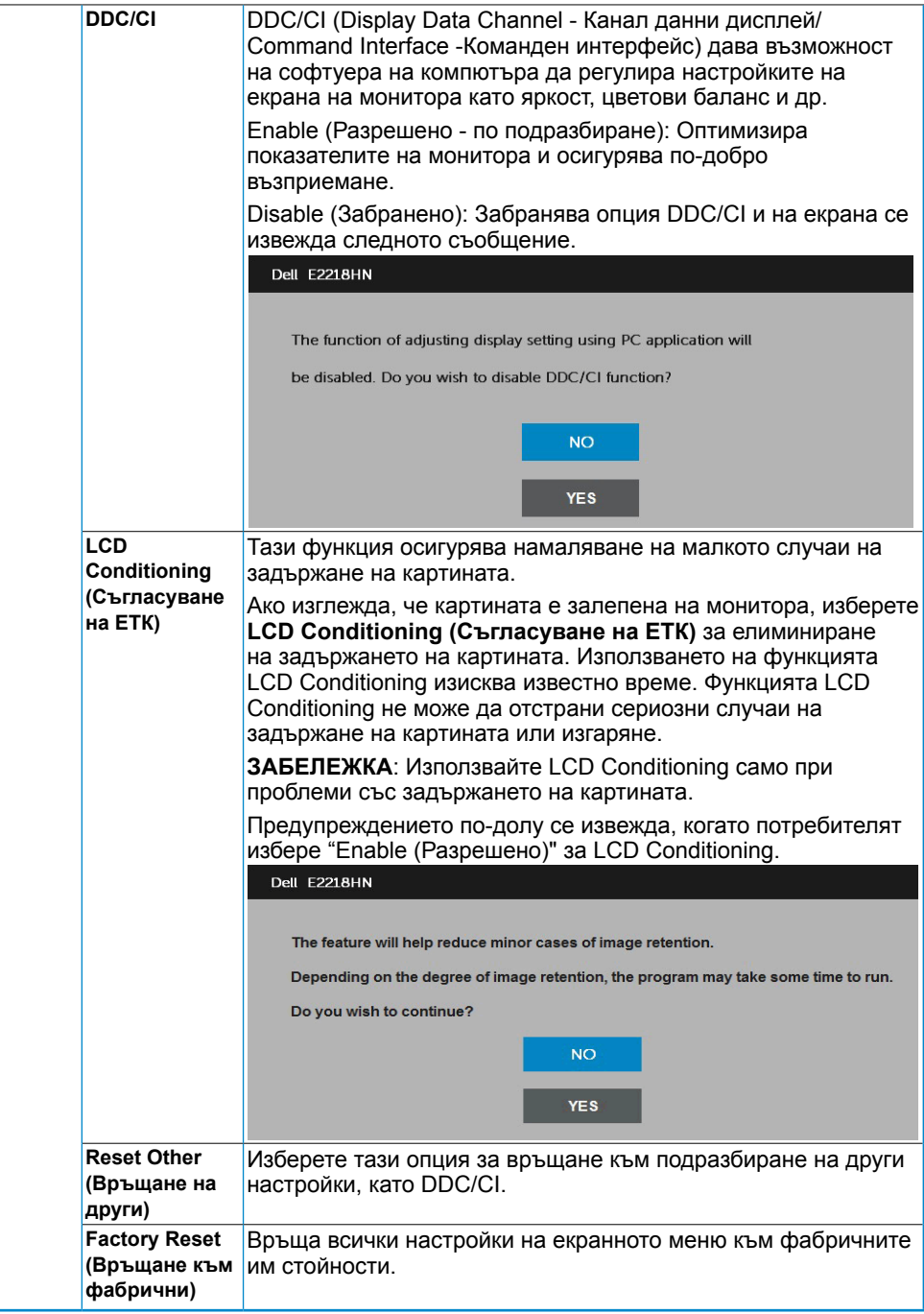

### **Съобщения на екрана OSD**

Ако мониторът не поддържа даден режим на разрешителна способност, извежда се следното съобщение:

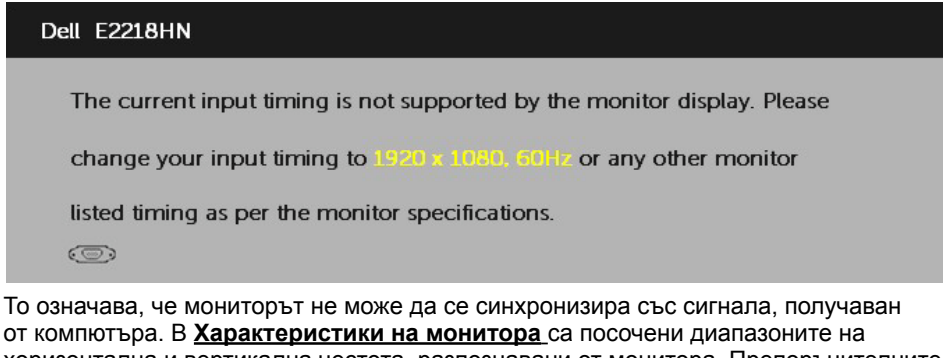

хоризонтална и вертикална честота, разпознавани от монитора. Препоръчителните режими са 1920 x 1080.

Преди забрана на функция DDC/CI се извежда следното съобщение.

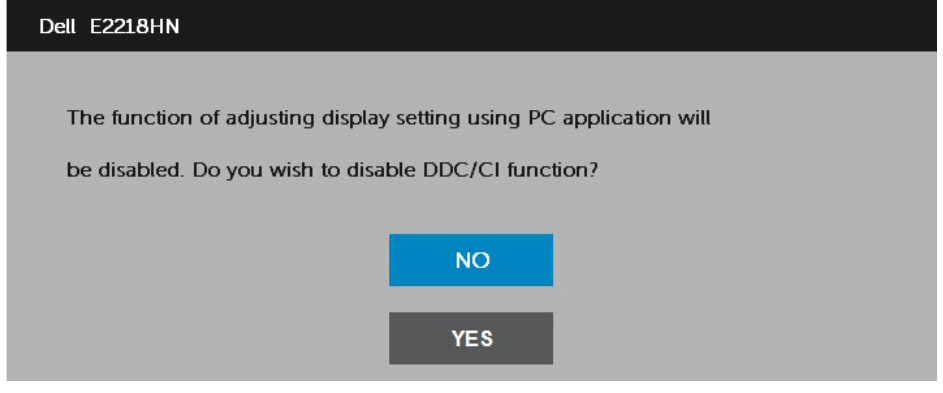

При превключване на монитора в режим **Power Save (Икономия на енергия)** се извежда следното съобщение:

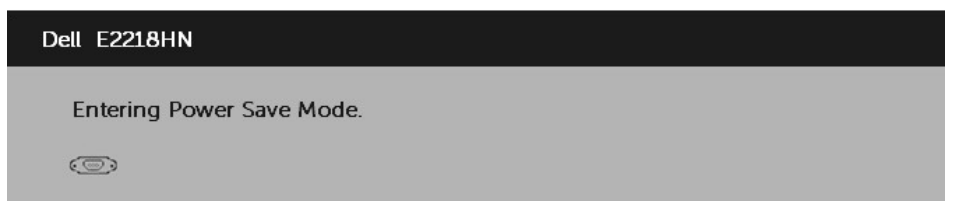

Активирайте компютъра и събудете монитора за получаване на достъп до **OSD**.

Ако натиснете друг бутон освен бутона за включване, се извежда следното съобщение в зависимост от избрания вход:

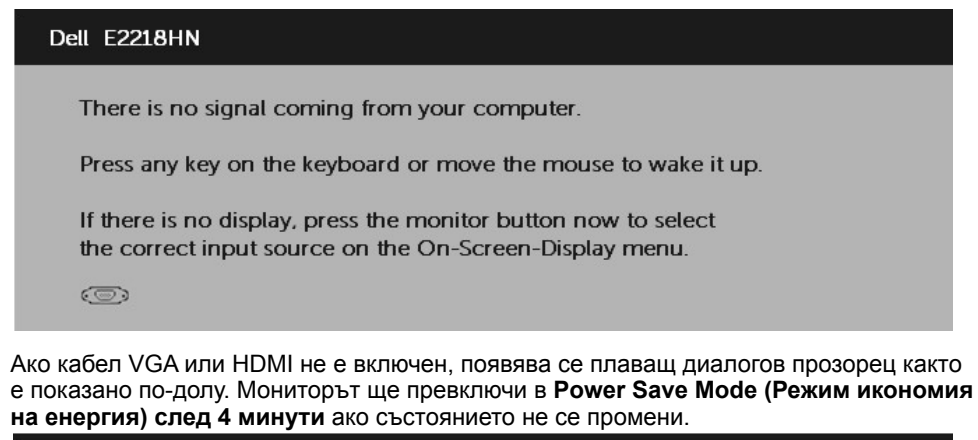

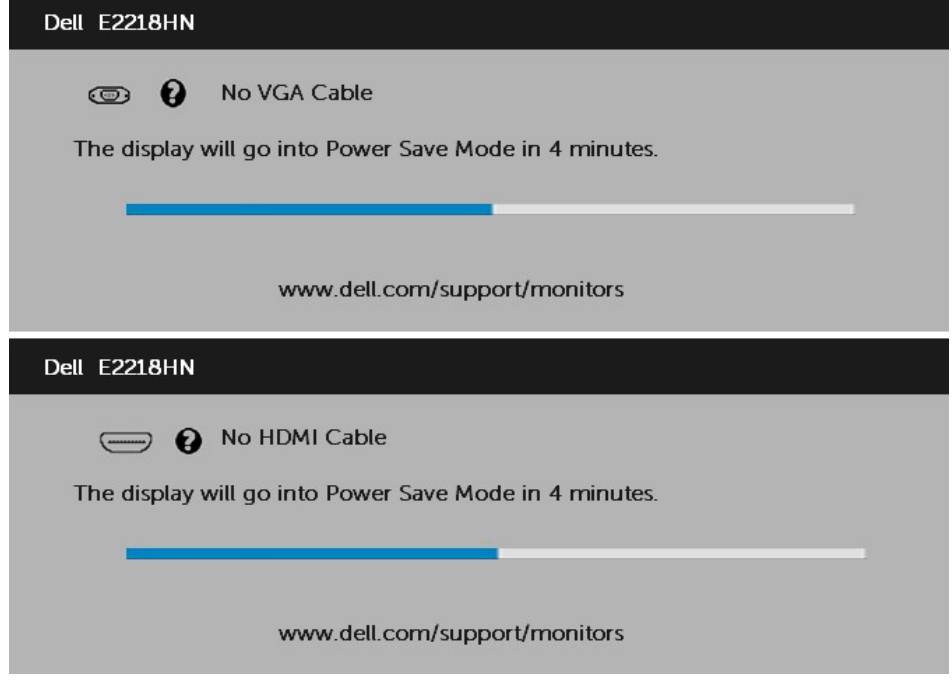

В **[Решаване на проблеми](#page-39-1)** ще намерите повече информация.

### <span id="page-36-0"></span>**Задаване на максимална разрешителна способност**

За оптимални резултати при работа с операционни системи Microsoft Windows задайте разрешителна способност на дисплея 1920 x 1080 пиксела, като следвайте следните стъпки:

#### **Windows Vista ,Windows 7 ,Windows 8 или Windows 8.1:**

- **1.** Само за Windows® 8 или Windows 8.1 изберете Desktop за превключване на класически работен плот.
- **2.** Щракнете с десния бутон на desktop и щракнете на **Screen Resolution (Разрешителна способност на екрана)**.
- **3.** Щракнете на падащия списък на разрешителната способност и изберете 1920  $x$  1080.
- **4.** Щракнете OK.

#### **За Windows 10:**

- **1.** Кликнете с десния бутон на desktop и кликнете на **Display Settings (Настройки на екрана)**.
- **2.** Кликнете на **Advanced display settings (Разширени настройки на екрана)**.
- **3.** Щракнете на падащия списък на **Resolution (Разделителна способност)** и изберете 1920 x 1080.
- **4.** Кликнете на **Apply (Приложи)**.

Ако не са показани опциите 1920 x 1080 графичният драйвер ще трябва се актуализира. Изберете сценарий, който е подходящ за компютърната Ви система и следвайте следните стъпки

- **Ако работите с настолен или портативен компютър на Dell с достъп до интернет**
- Ако работите с настолен или преносим компютър или графична карта **различни от Del**

### **Ако работите с настолен или портативен компютър на Dell с достъп до интернет**

- **1.** Посетете [http://www.dell.com/support,](http://www.dell.com/support) въведете сервизния етикет и изтеглете най-новия драйвер за графичната карта.
- **2.** След инсталирането на драйверите за вашия графичен адаптер, се опитайте отново да зададете разделителна способност 1920 x 1080.

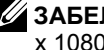

**24 ЗАБЕЛЕЖКА:** Ако не можете да зададете разделителна способност 1920 x 1080, свържете се с Dell да изискате графичен адаптер, поддържащ тази разделителна способност.

### **Ако работите с не-Dell настолен или преносим компютър или графична карта**

#### **За Windows Vista, Windows 7, Windows 8 или Windows 8.1**:

- **1.** Само за Windows 8 или Windows 8.1 изберете Desktop за превключване на класически работен плот.
- **2.** Кликнете с десния бутон на екрана и кликнете на **Personalization (Индивидуализиране)**.
- **3.** Кликнете на **Change Display Settings (Промяна настройки на екрана).**.
- **4.** Кликнете на **Advanced Settings (Разширени настройки)**.
- **5.** Определете доставчика на графичния контролер по описанието в горната част на прозореца (например NVIDIA, ATI, Intel и т.н.).
- **6.** Потърсете в уеб сайта на доставчика на графичната карта актуализиран драйвер (например <http://www.ATI.com>или <http://www.NVIDIA.com> ).
- **7.** След инсталирането на драйверите за вашия графичен адаптер, се опитайте отново да зададете разделителна способност 1920 x 1080.

#### **За Windows 10**:

- **1.** Кликнете с десния бутон на desktop и кликнете на **Display Settings (Настройки на екрана)**.
- **2.** Кликнете на **Advanced display settings (Разширени настройки на екрана).**
- **3.** Кликнете на **Display adapter properties (Свойства на адаптера).**
- **4.** Определете доставчика на графичния контролер по описанието в горната част на прозореца (например NVIDIA, ATI, Intel и т.н.).
- **5.** Потърсете в уеб сайта на доставчика на графичната карта актуализиран драйвер (например http://www.ATI.com или http://www.NVIDIA.com ).
- **6.** След инсталирането на драйверите за вашия графичен адаптер, се опитайте отново да зададете разделителна способност 1920 x 1080.
	- **ЗАБЕЛЕЖКА:** Ако не можете да зададете разделителна способност 1920 x 1080, свържете се с производителя на Вашия компютър или закупете графичен адаптер, поддържащ разделителна способност 1920 x 1080.

### <span id="page-38-0"></span>**Използване на наклон**

#### **Наклон**

Стойката дава възможност да наклоните монитора на най-подходящия ъгъл на гледане.

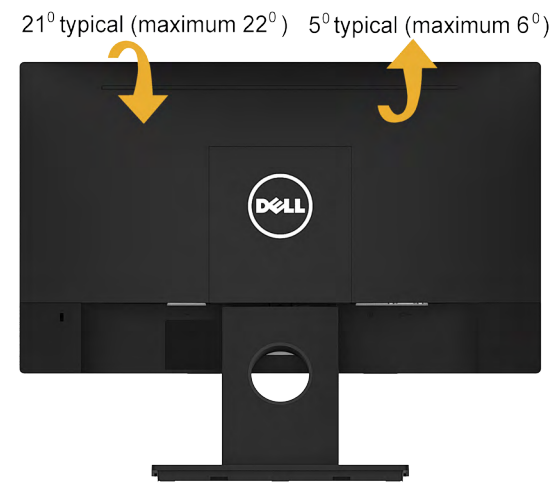

**23АБЕЛЕЖКА:** Стойката и основата са демонтирани при експедиране на монитора от завода.

# <span id="page-39-1"></span><span id="page-39-0"></span>**Отстраняване на неизправности**

**ПРЕДУПРЕЖДЕНИЕ: Преди да пристъпите към процедурите в този раздел, следвайте [Указания за безопасност](#page-49-2).** 

### **Авто-тест**

Мониторът има функция авто-тест, с която проверявате дали мониторът функционира нормално. Ако мониторът и компютърът са свързани правилно, но екранът остава черен, пуснете авто-теста, следвайки следните стъпки:

- **1.** Изключете и компютъра, и монитора.
- **2.** Откачете видео кабела от компютъра.
- **3.** Включете монитора.

Ако мониторът не може да открие видео сигнал и работи нормално, на екрана се извежда плаващ диалогов прозорец (на черен фон). По време на автотеста светодиодният индикатор на бутона за включване свети бяло. Освен това, в зависимост от избрания вход, един от показаните по-долу диалози непрекъснато се превърта на екрана.

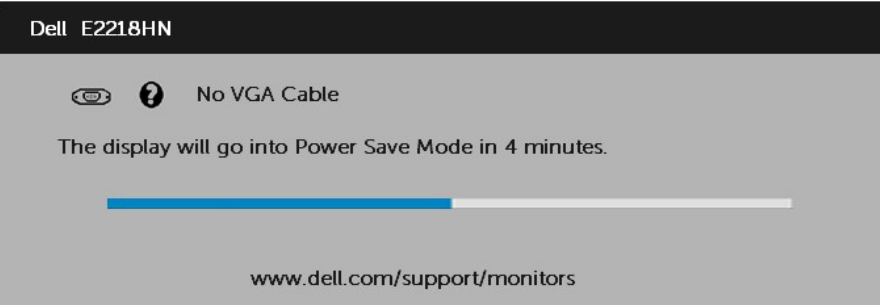

- **4.** Този прозорец се появява и при нормална работа, ако видео кабелът бъде откачен или повреден. Мониторът превключва на **Power Save Mode (Режим икономия на енергия) след 4 минути**, ако остане в това състояние.
- **5.** Изключете монитора и свържете видео кабела; после включете компютъра и монитора.

Ако екранът на монитора остане празен след извършване на горната процедура, проверете видео контролера и компютъра - мониторът работи нормално.

# <span id="page-40-0"></span>**Вградена диагностика**

Мониторът има вградена диагностика за откриване дали констатираните дефекти са от вътрешен проблем на монитора или от компютъра и видео картата.

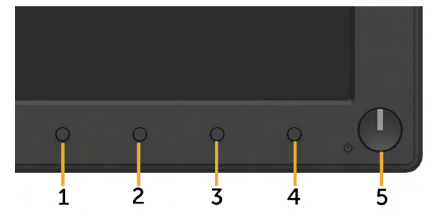

**24 ЗАБЕЛЕЖКА:** Вградената диагностика може да се активира само при откачен видео кабел и монитор в режим на авто-тест.

Пускане на вградената диагностика:

- **1.** Проверете дали екранът е чист (без частици прах по повърхността му).
- **2.** Откачете видео кабела от компютъра или монитора. Мониторът превключва в режим на авто-тест.
- **3.** Натиснете и задръжте **Бутон 1** на лицевия панел едновременно за 2 секунди. Появява се сив екран.
- **4.** Огледайте внимателно екрана за дефекти.
- **5.** Натиснете повторно **Бутон 1** на лицевия панел. Екранът се оцветява в червено.
- **6.** Огледайте екрана за дефекти.
- **7.** Повторете стъпки 5 и 6 за проверка на екрана в зелено, синьо, черно и бяло.

Тестът е завършен, когато се появи текстов екран. За излизане натиснете повторно **Бутон 1**.

Ако вградената диагностика не открие никакви отклонения на екрана, мониторът работи нормално. Проверете видео картата и компютъра.

# <span id="page-41-0"></span>**Общи проблеми**

В таблицата по-долу е дадена обща информация за най-чести проблеми, които може да имате с монитора и възможните решения.

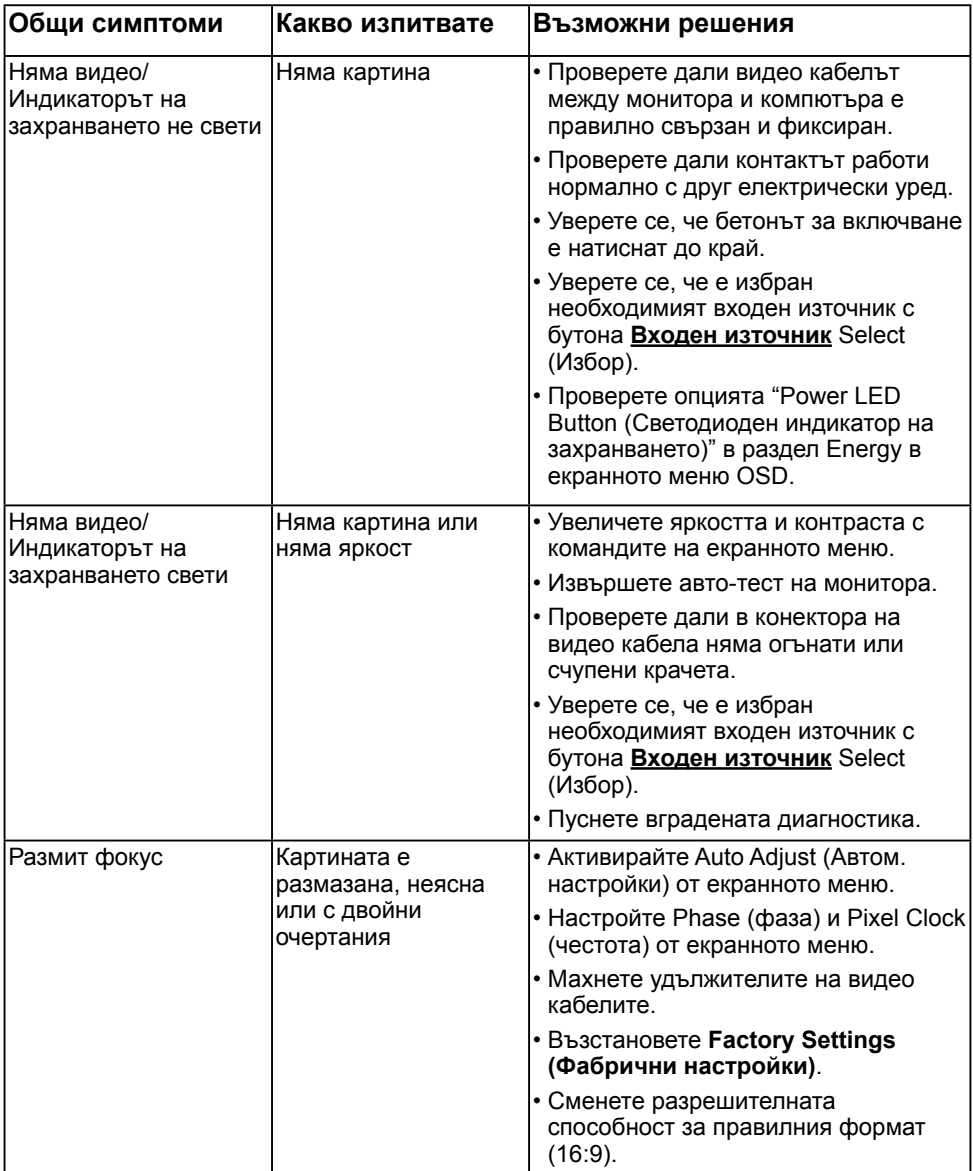

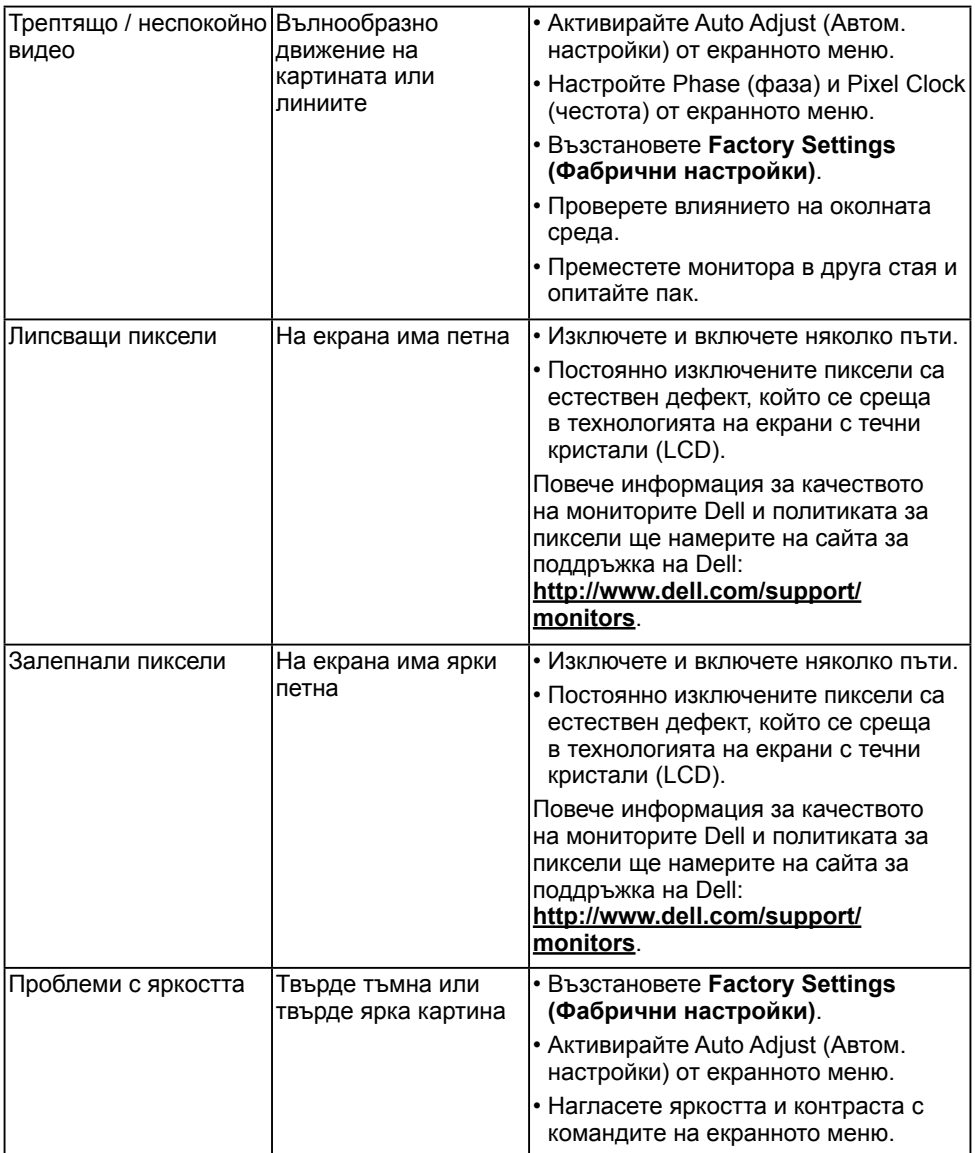

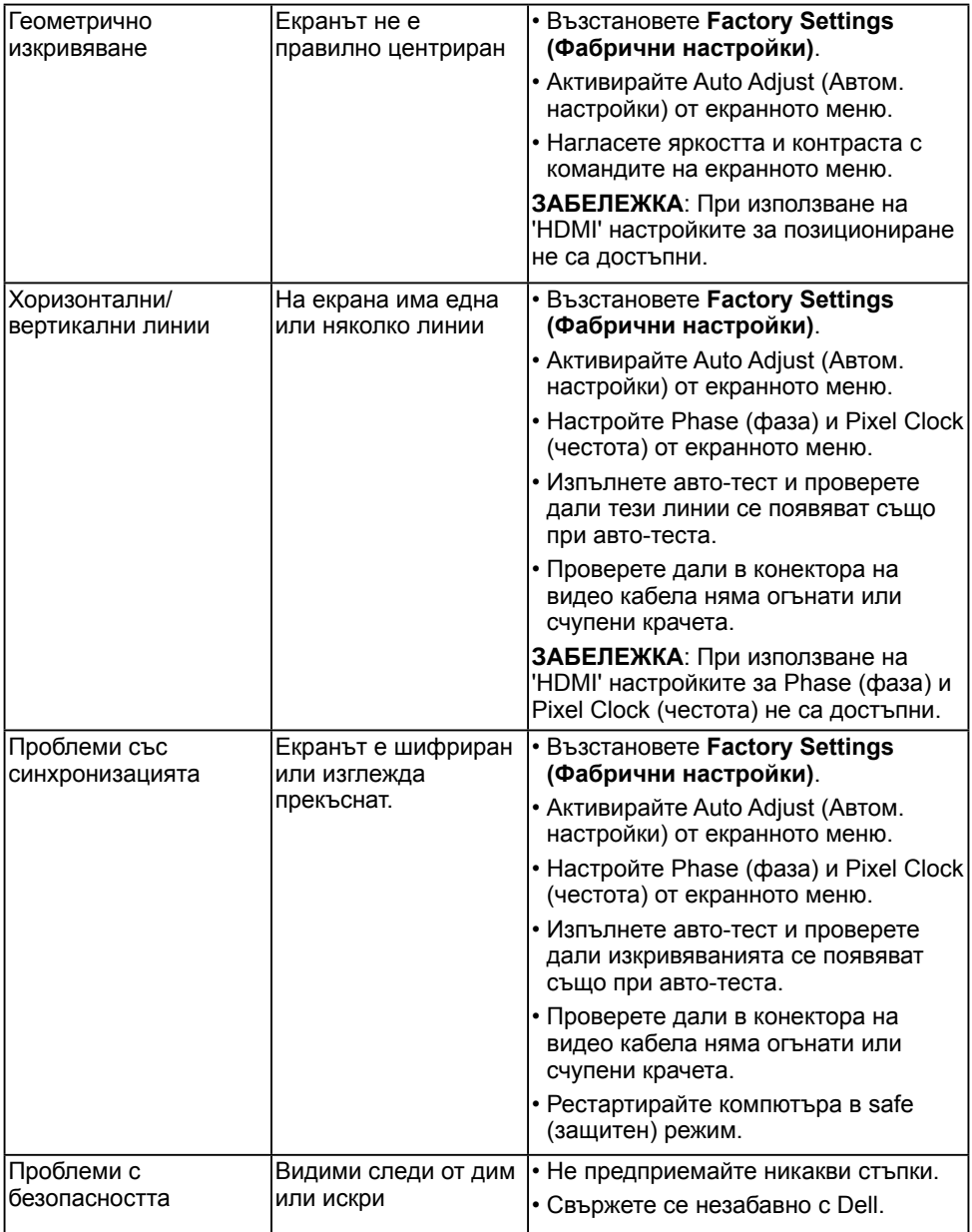

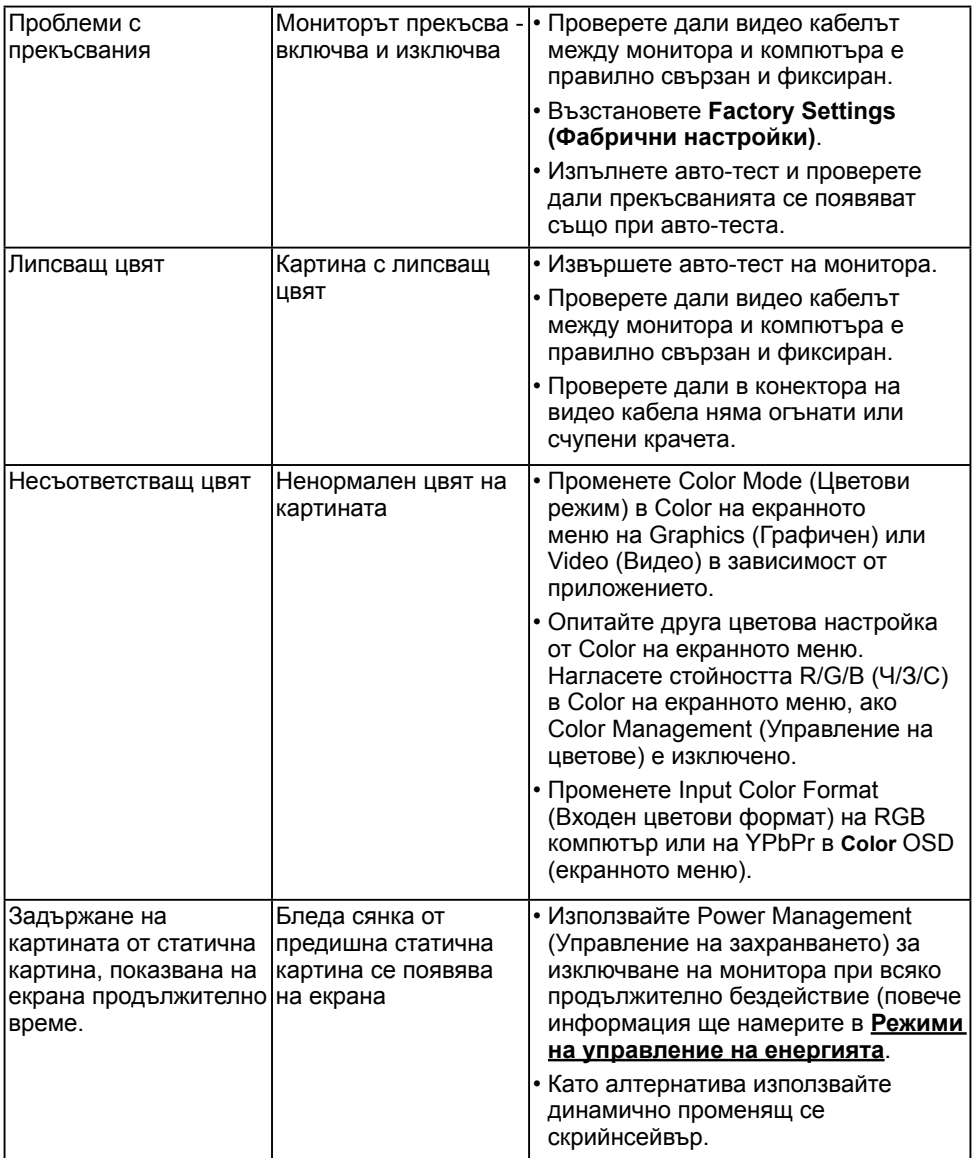

**24 ЗАБЕЛЕЖКА:** При избран режим HDMI функцията Auto Adjust (Автом. настройки) не е достъпна.

# <span id="page-45-0"></span>**Проблеми, специфични за продукта**

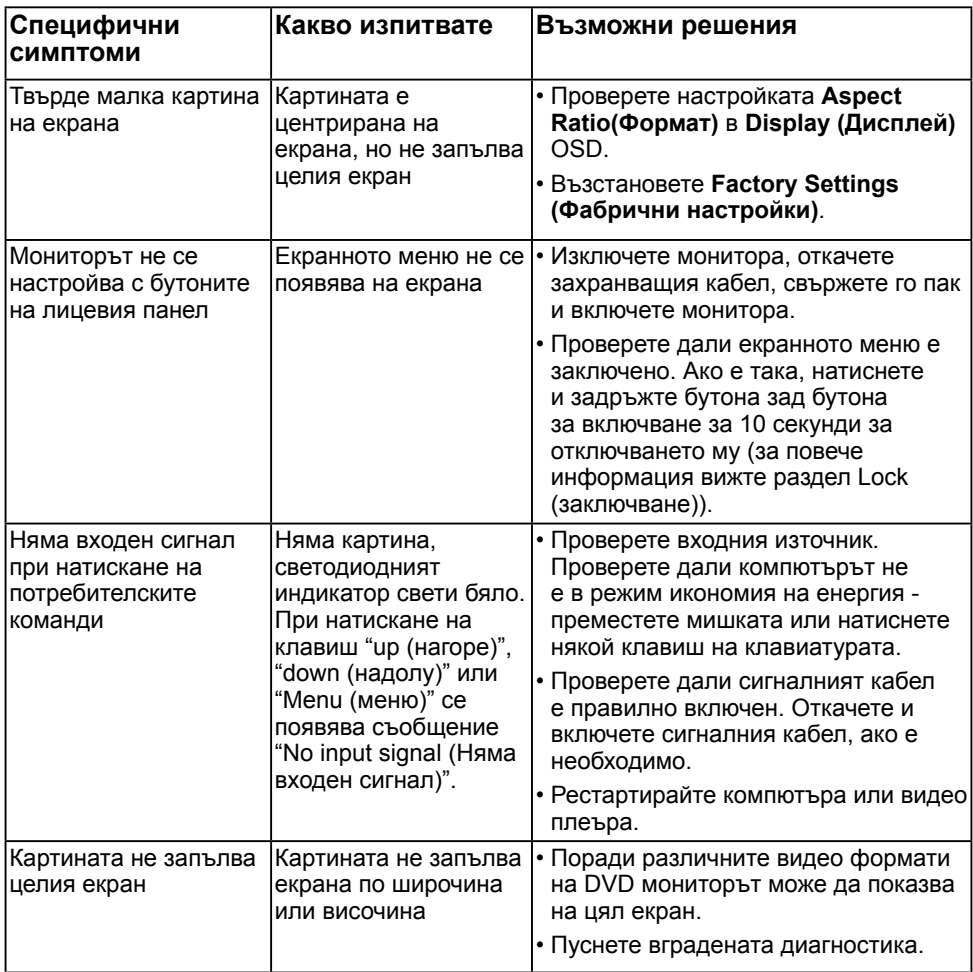

# <span id="page-46-0"></span>**Проблеми с Dell Soundbar (звукова шина)**

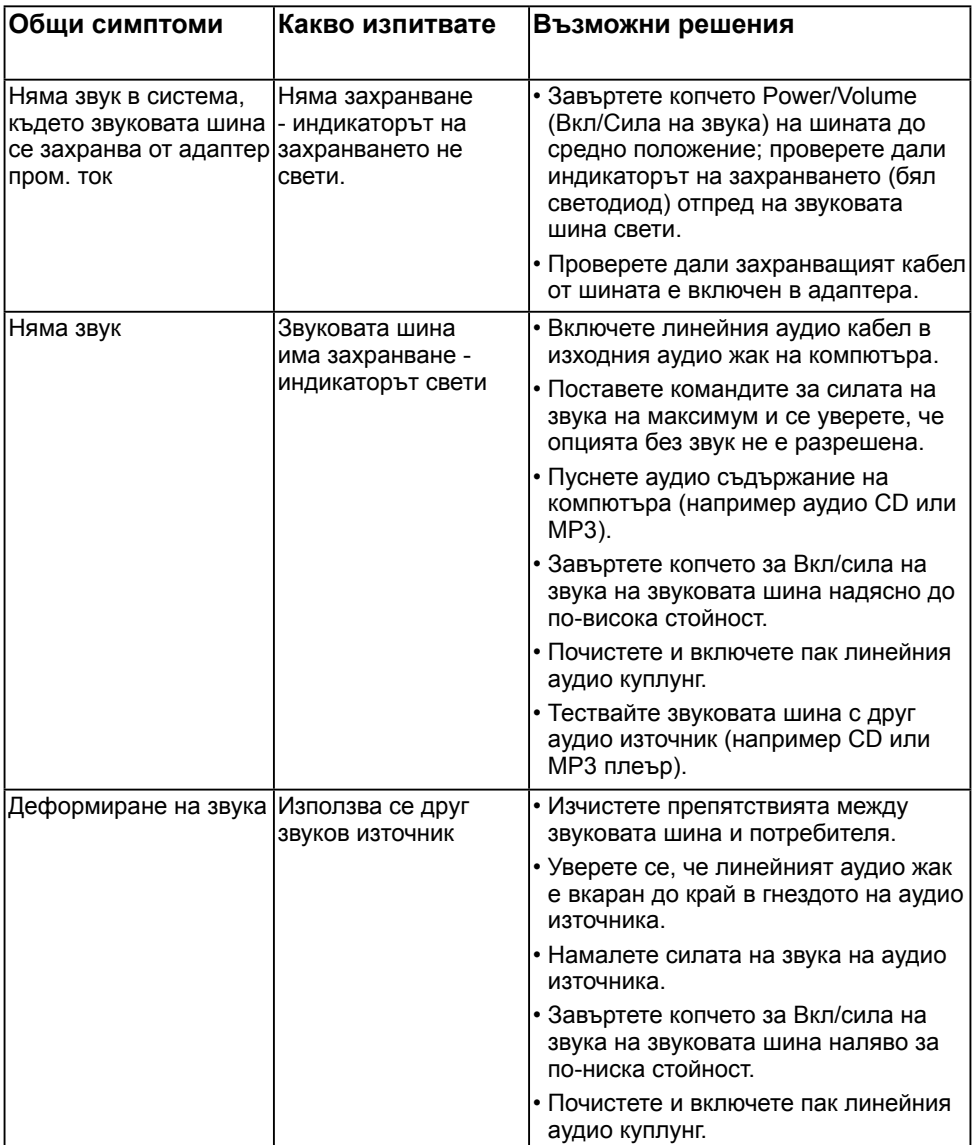

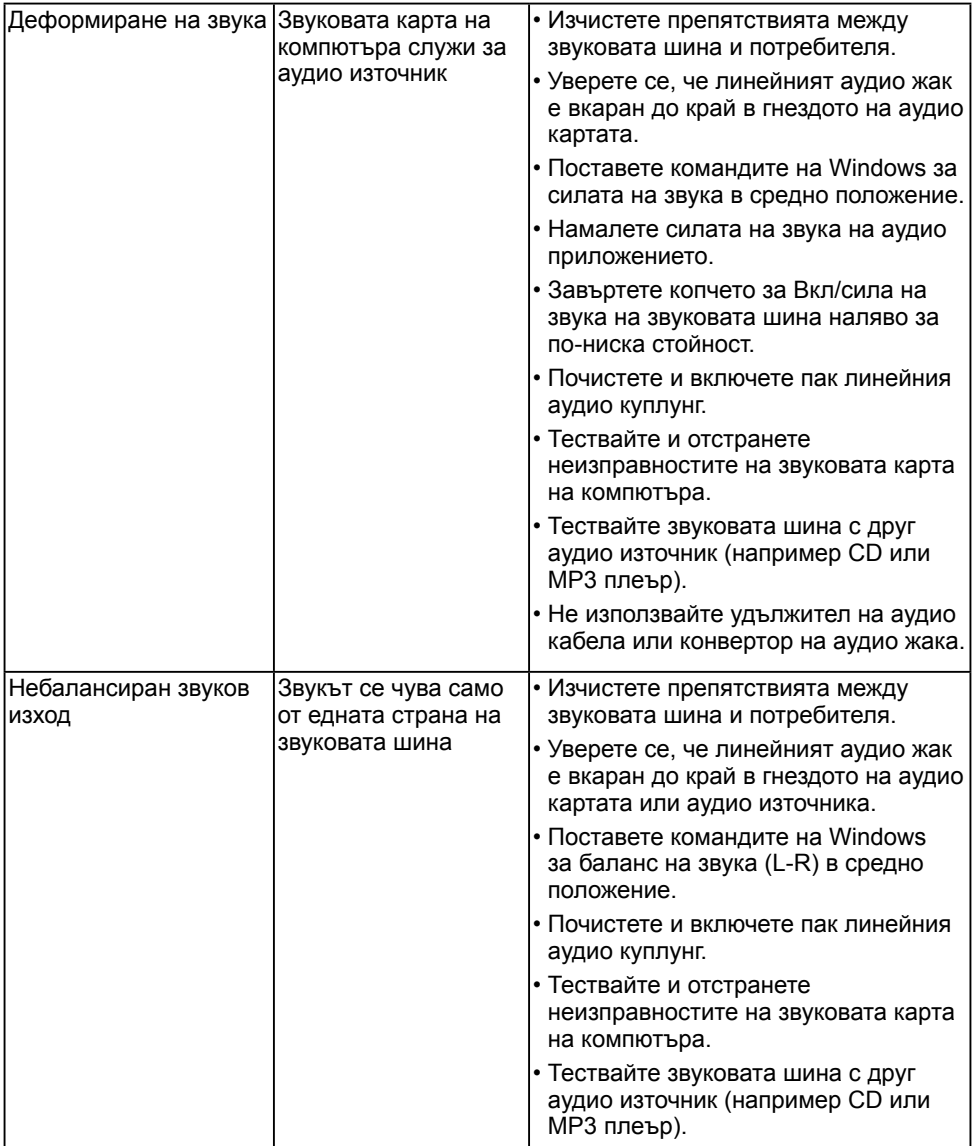

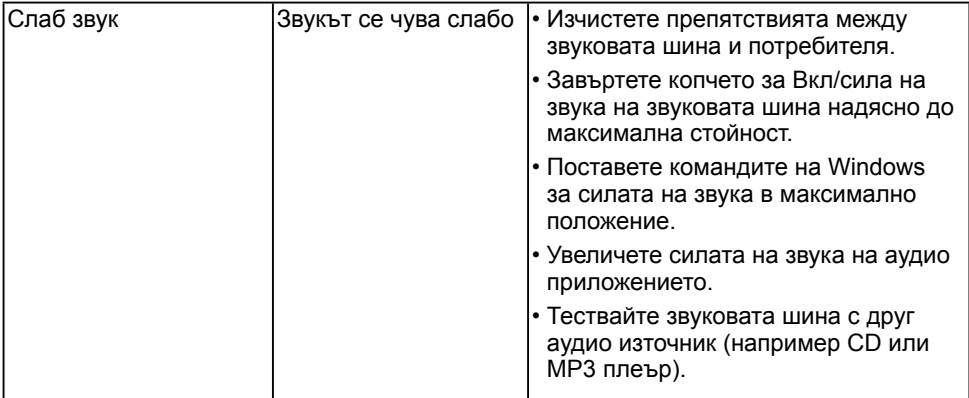

# <span id="page-49-0"></span>**Приложение**

### <span id="page-49-2"></span>**Указания за безопасност**

**ПРЕДУПРЕЖДЕНИЕ: Използването на команди, регулировки или процедури, различаващи се от описаните в настоящата документация може да причини излагане на риск от шок, електрически опасности и други механични опасности.** 

Повече информация за указанията за безопасност ще намерите в *Наръчник с информация за продукта*.

### **Бележки на ФКК (само за САЩ) и други регулаторни сведения**

Бележките на ФКК и други регулаторни сведения ще намерите в уеб сайта за регулаторни съответствия на [www.dell.com/regulatory\\_compliance](http://www.dell.com\regulatory_compliance).

**Това устройство отговаря на част 15 от правилника на ФКК. Експлоатацията му зависи от следните две условия:**

- (1) това устройство не причинява вредни смущения
- (2) устройството трябва да приема всякакви смущения включително и такива, които могат да причинят нежелано въздействие

### <span id="page-49-1"></span>**Контакти с Dell**

**За клиенти в Съединените щати - обадете се на 800-WWW-DELL (800-999-3355).**

**ЗАБЕЛЕЖКА:** Ако нямате активна интернет връзка, ще намерите информация за контакти във фактурата за покупка, опаковъчната ведомост, сметката или в продуктовия каталог на Dell.

**Dell осигурява опции за онлайн и телефонна поддръжка и обслужване. Достъпността им зависи от страната и продукта - някои услуги**

#### **може да не са достъпни във Вашия регион.**

- Онлайн техническа помощ — [www.dell.com/support/monitors](http://www.dell.com/support/monitors)
- Връзка с Dell [www.dell.com/contactdell](http://www.dell.com/contactdell)